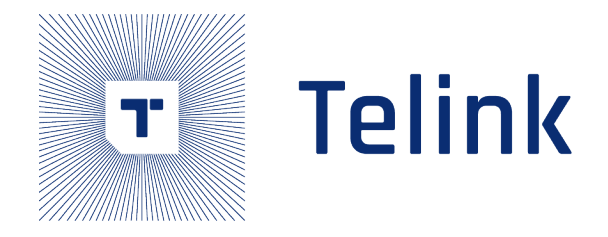

# Application Note

# Telink Position Solution Introduction

Semiconducti

AN-19052700-E7

Ver1.8.0 2022.05.31

## Keyword

AOA, AOD, Constanct Tone Extension

## Brief

This document introduces Telink position solution.

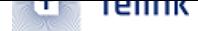

**Published by Telink Semiconductor**

**Bldg 3, 1500 Zuchongzhi Rd, Zhangjiang Hi-Tech Park, Shanghai, China**

**© Telink Semiconductor All Rights Reserved**

#### **Legal Disclaimer**

This document is provided as-is. Telink Semiconductor reserves the right to make improvements without further notice to this document or any products herein. This document may contain technical inaccuracies or typographical errors. Telink Semiconductor disclaims any and all liability for any errors, inaccuracies or incompleteness contained herein.

Copyright © 2022 Telink Semiconductor (Shanghai) Co., Ltd.

#### **Information**

miconductor (Shanghai) Co., Ltd.<br>
the technology, product and business term, plear<br>
com<br>
om<br> [T](telinksales@telink-semi.com)he semiconductor of the address of:<br>
n<br>
Com For further information on the technology, product and business term, please contact Telink Semiconductor Company www.telink-semi.com

For sales or technical support, please send email to the address of:

telinksales@telink-semi.com

telinksupport@telink-semi.com

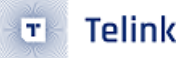

## <span id="page-2-0"></span>**Revision History**

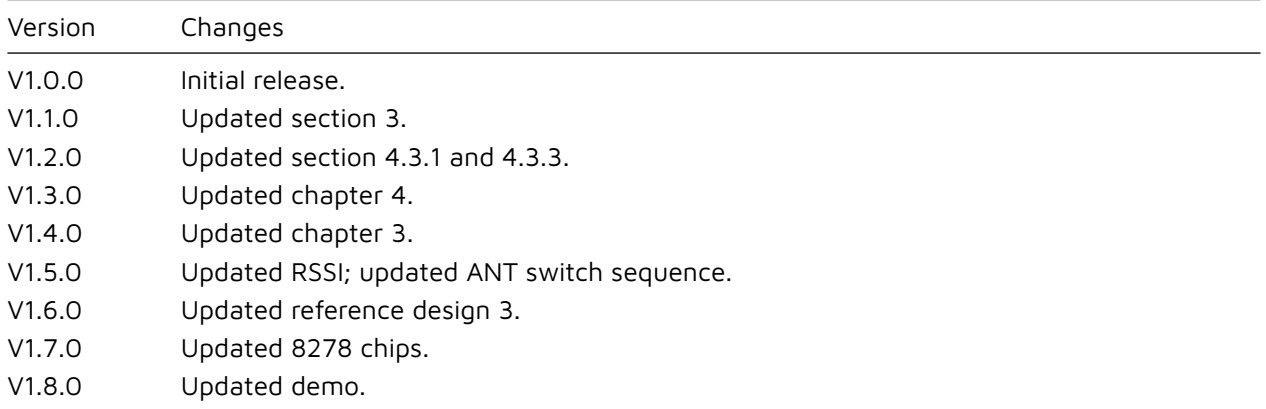

Telint Seniconductor

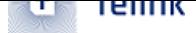

## **Contents**

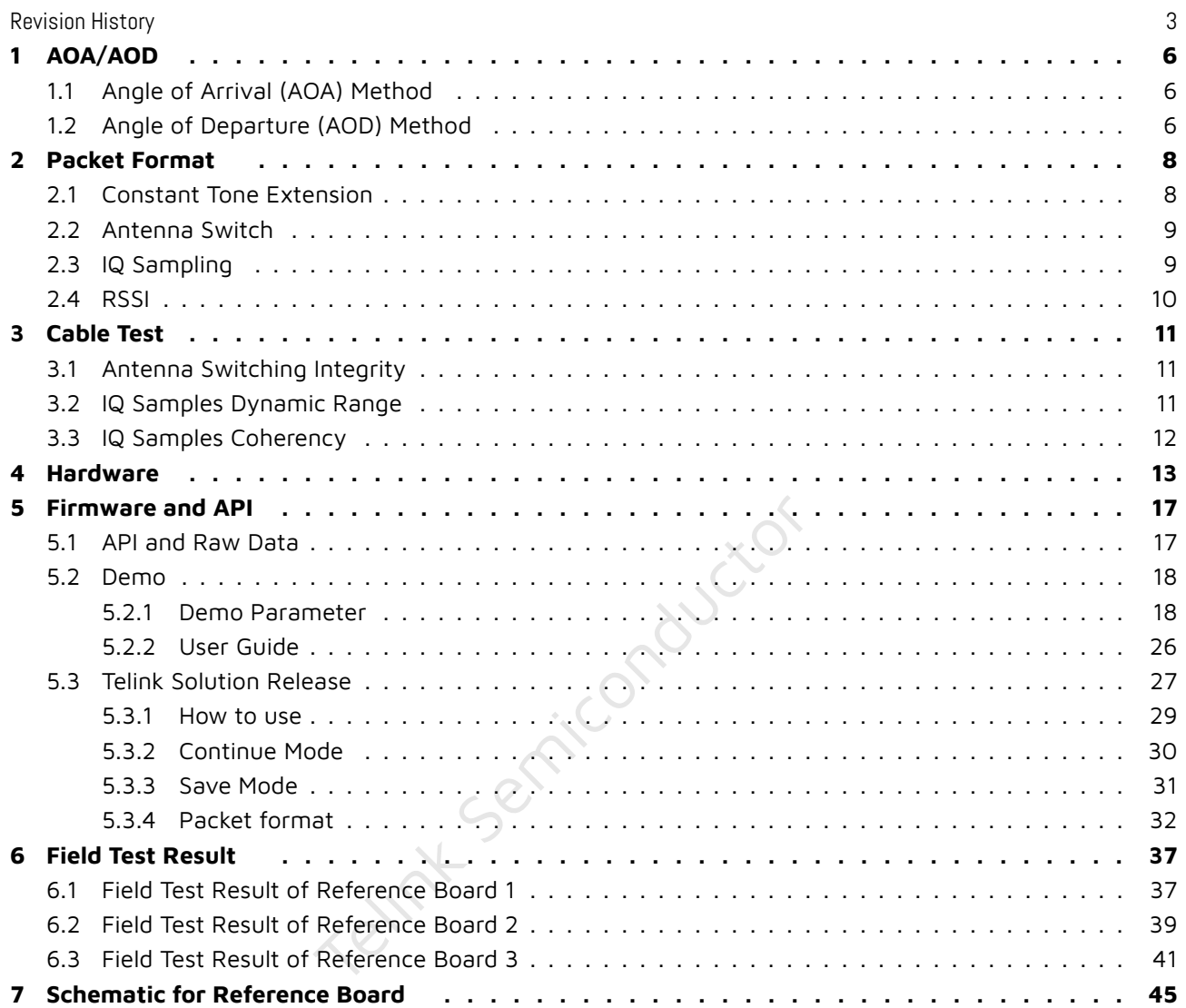

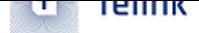

## **List of Figures**

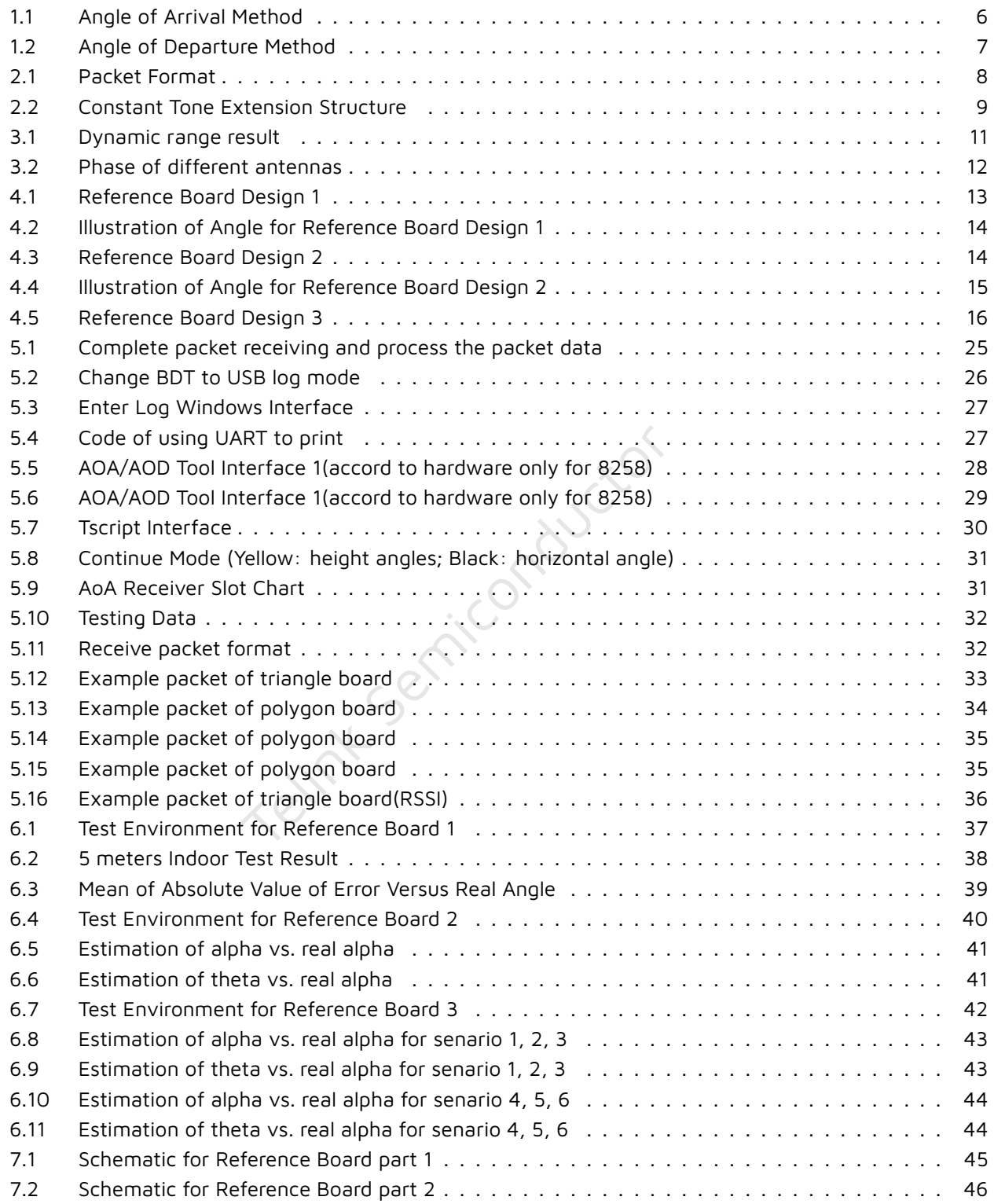

## <span id="page-5-0"></span>**1 AOA/AOD**

Telink Position Solution supports AOD/AOD features defined in Core 5.1. Client device is hereinafter referred to as "the LE radio that we want to get direction information". Server device is hereinafter referred to as "the LE radio that set as the basepoint of the direction information". Client device can get its direction information for a server device though AOA/AOD method. Using direction information from several server devices and profile-level information giving their locations, a client radio can calculate its own position.

Telink position Solution can provide estimated angle by its embedded MCU, provide 3 reference designs of antenna array, including PCB antenna.

### <span id="page-5-1"></span>**1.1 Angle of Arrival (AOA) Method**

Client device can make its angle of arrival (AoA) information available to server device by transmitting direction finding enabled packets using a single antenna.

<span id="page-5-3"></span>Server device, consisting of an RF switch and antenna array, switches antennae while receiving those packets and captures IQ samples. The IQ samples can be used to calculate the phase difference in the radio signal received using different elements of the antenna array, which in turn can be used to estimate angle.

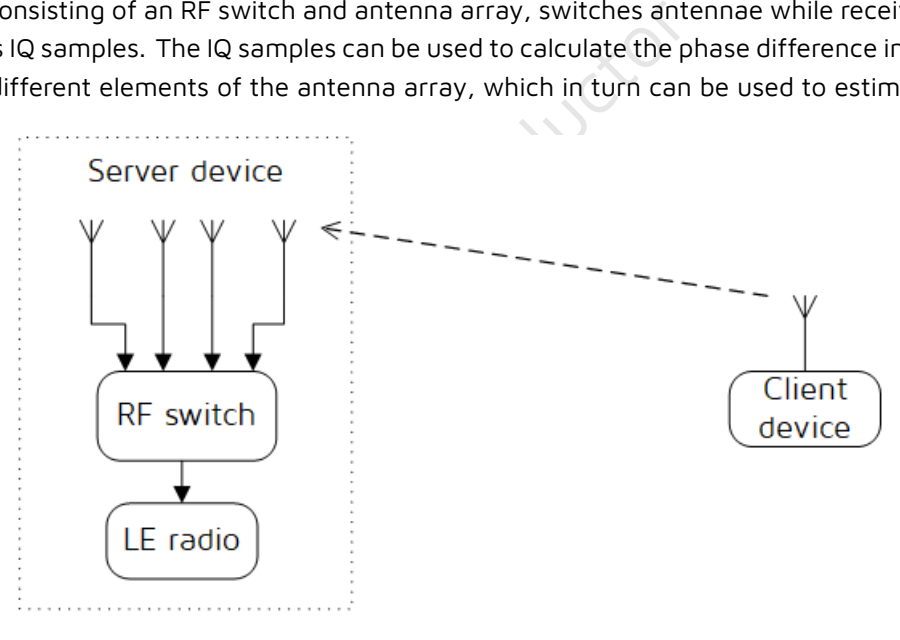

**Figure 1.1:** Angle of Arrival Method

### <span id="page-5-2"></span>**1.2 Angle of Departure (AOD) Method**

Client device, consisting of an RF switch and antenna array, can make its angle of departure (AoD) detectable by transmitting direction finding enabled packets, switching antennae during transmission.

Client device, consisting of an RF switch and antenna array, can make its angle of departure (AoD) detectable by transmitting direction finding enabled packets, switching antennae during transmission.

<span id="page-6-0"></span>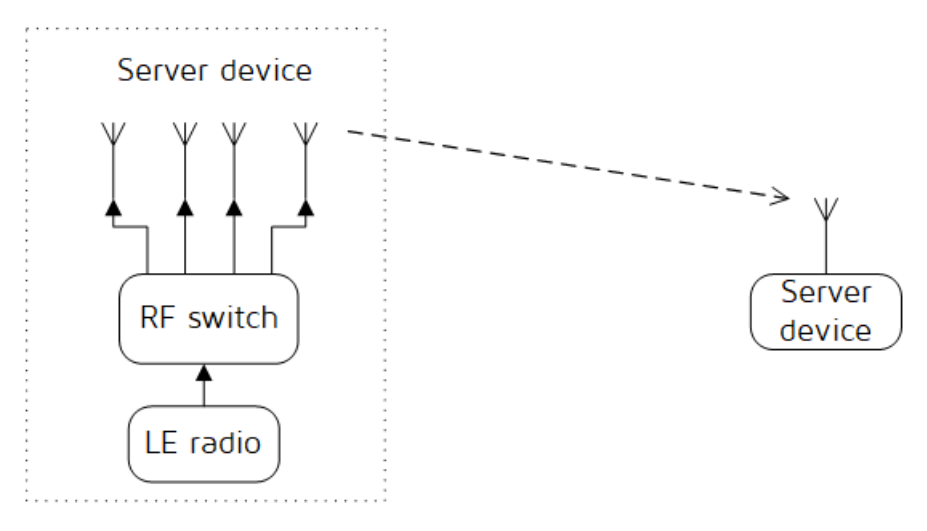

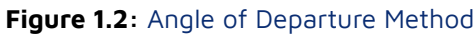

Telint Semiconductor

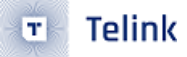

## <span id="page-7-2"></span><span id="page-7-0"></span>**2 Packet Format**

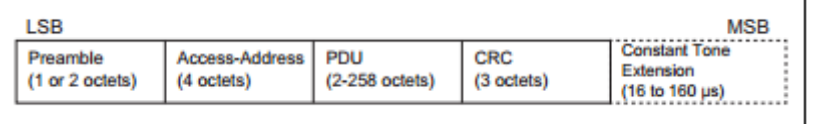

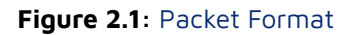

Telink Position Solution supports packet format specified for AOA and AOD feature: consisting of Preamble, Access-Address, PDU, CRC (Cyclic Redundancy Check) and Constant Tone Extension. The Header in PDU contains controlling information of AOA AOD.

### <span id="page-7-1"></span>**2.1 Constant Tone Extension**

Constant Tone Extension is specified for AOA AOD feature. The Constant Tone Extension has a variable length; it is at least 16 µs and not greater than 160 µs.

The first 4 µs of the Constant Tone Extension are termed as the guard period and the next 8 µs are termed as the reference period. After the reference period, the constant Tone Extension consists of a sequence of alternating switch slots and sample slots, each either 1 µs or 2 µs long as specified by the Host. The structure of the Constant Tone Extension is shown in the figure below.

Telink Sen

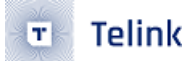

<span id="page-8-2"></span> $AOA$  transmitter

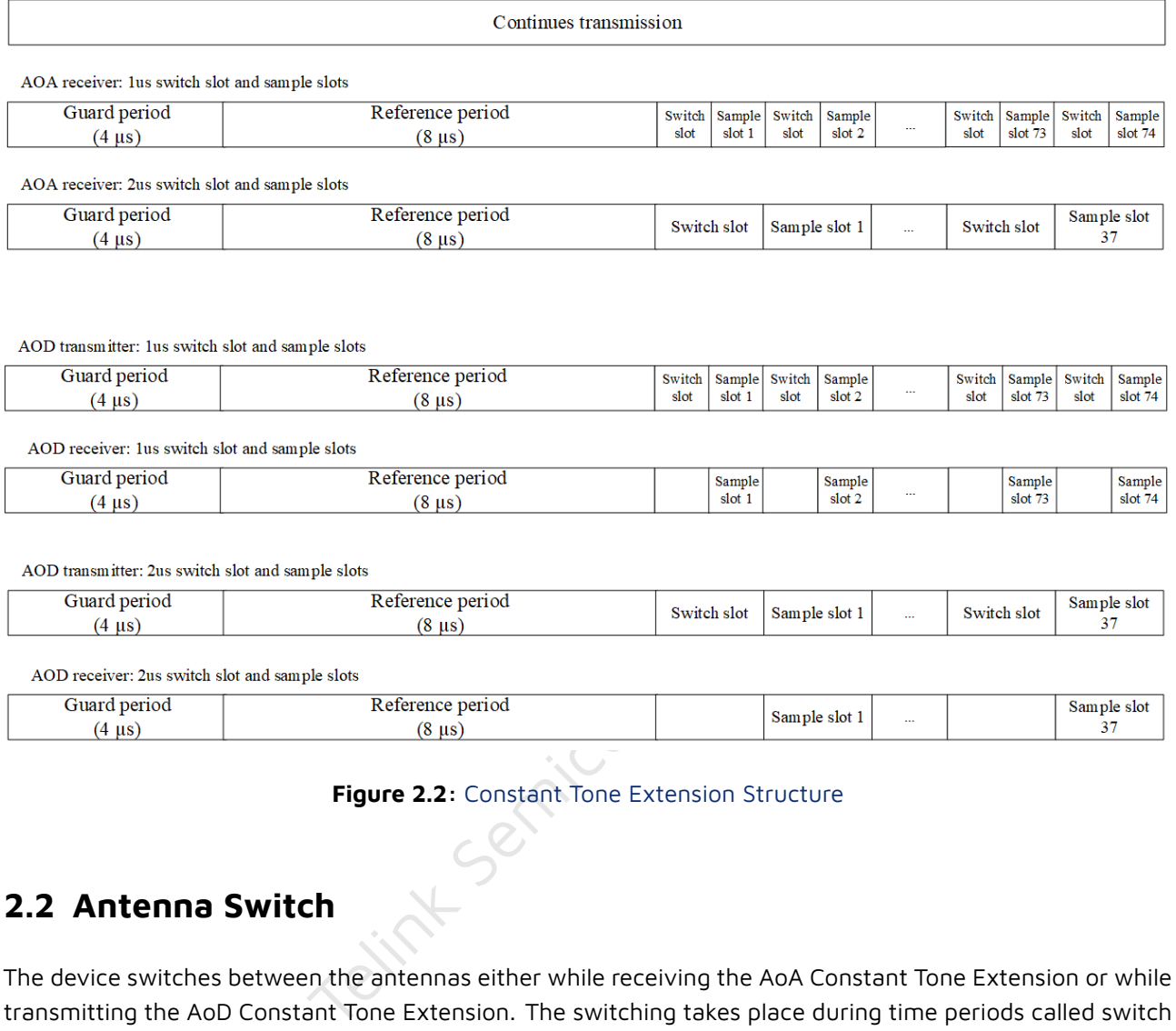

#### **Figure 2.2:** Constant Tone Extension Structure

### <span id="page-8-0"></span>**2.2 Antenna Switch**

The device switches between the antennas either while receiving the AoA Constant Tone Extension or while transmitting the AoD Constant Tone Extension. The switching takes place during time periods called switch slots. The first 4 µs of the Constant Tone Extension are termed as the protection period and the next 8 µs are termed as the reference period. The receiving Link Layer captures IQ samples during the reference period and during time periods are called sample slots.

The first antenna in the pattern will be used during the reference period. The second antenna in the pattern will be used during the first sample slot, the third antenna during the second sample slot, and so on. The same antenna ID may appear more than once in the pattern. The antenna in use will only be changed during the protection period and switch slots.

### <span id="page-8-1"></span>**2.3 IQ Sampling**

When receiving a packet that contains an AoD Constant Tone Extension, the receiver does not need to switch antennas.

When receiving a packet that contains an AoA Constant Tone Extension, the receiver performs antenna switching at the rate and follows the switching pattern configured by the Host.

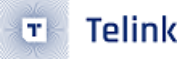

In both cases, the receiver takes an IQ sample each microsecond during the reference period and an IQ sample each sample slot (thus there will be 8 reference IQ samples). For 2 us slots, there are up to 37 IQ samples; for 1 µs slots, there are up to 74 IQ samples. The Controller reports the IQ samples to the Host. The receiver samples the entire Constant Tone Extension, irrespective of length, unless it will conflict with other activities.

### <span id="page-9-0"></span>**2.4 RSSI**

The receiver measure the RSSI of received packets on the antenna used for receiving the body of the packet (in both cases excluding any Constant Tone Extension).

Telink Semiconductor

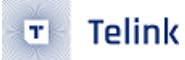

### <span id="page-10-0"></span>**3 Cable Test**

We tested chip 8278 according to spec "RF-PHY.TS.5.1.1". The chip 8278 passes all AOA/AOD test cases. Here are some details about these test cases.

### <span id="page-10-1"></span>**3.1 Antenna Switching Integrity**

The chip 8278 implements 3 GPIO ports to control PA switch. The switch pattern is configurable by software. The 8278 supports up to 8 antennas, 16 non-cycle switches.

### <span id="page-10-2"></span>**3.2 IQ Samples Dynamic Range**

In order to implement high order algorithm such as MUSIC, the IQ samples shall show different amplitude corresponding to the received signal strength. The test case in Spec. is transmit -52,-49,-57 and -62dBm signal to Antenna 1, 2, 3 and 4. The Spec. requires MEAN ANT4 < MEAN ANT3 < MEAN ANT 1 < MEAN ANT 2. The "MEAN ANT n" is IQ samples amplitude mean value of antenna n.

<span id="page-10-3"></span>Chip 8278 outputs IQ samples with 8 bit precision. The figure shows the mean and STD. The value of IQ sample from different ports sample by sample, are normalized by the reference signal. The resolution of amplitude is less than 1dB.

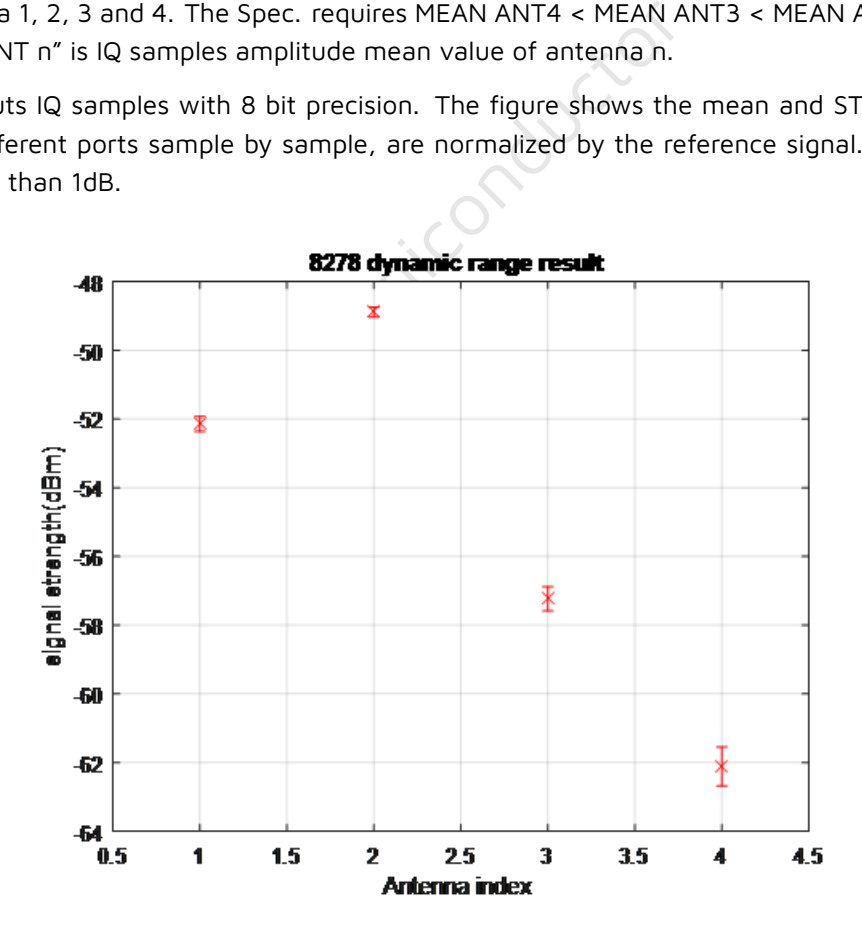

**Figure 3.1:** Dynamic range result

### <span id="page-11-0"></span>**3.3 IQ Samples Coherency**

In order to calculate phase difference of signal from different antennas to derive angle, the phase of same antenna at different time shall be coherent, and the phase difference from different antennas at different time shall be coherent. See section 5.2 of Core 5.1 for requirement details.

<span id="page-11-1"></span>Use power divider to transmit signal to 4 ports of chip 8278, all packet attached with 160µs CW, calibrated cable difference and power divider difference, calibrated initial phase difference with reference signal. The spec requires phase variation (v-MRP) shall be less than 0.52 for same antenna, and phase variation (MRPD) shall be less than 1.125 between different antennas. The STD. value of phase from different ports across packets collected by 8278 are below 0.025 rad. The figure below is the phase of IQ samples from 4 ports.

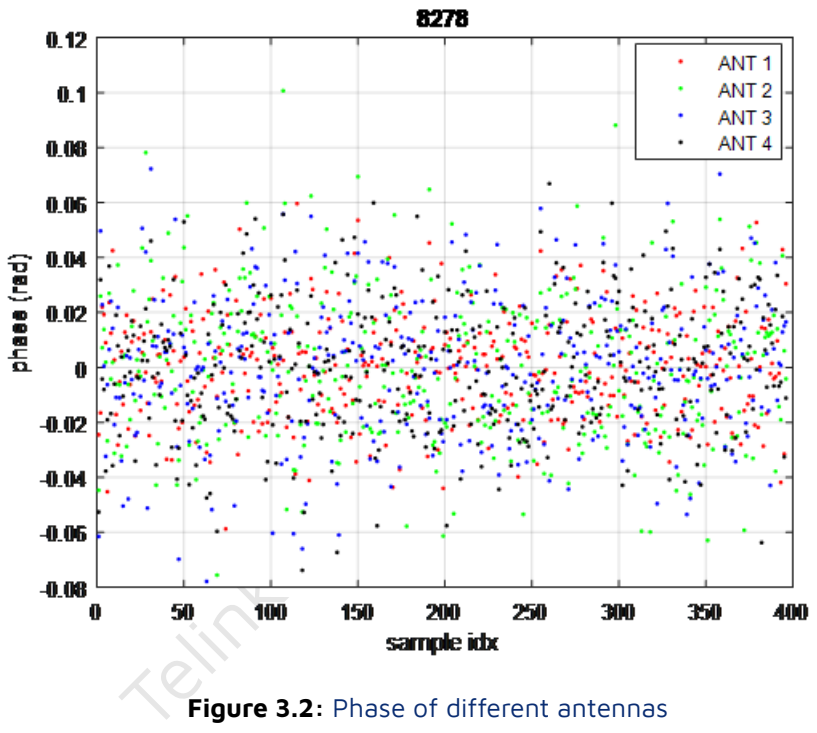

**Figure 3.2:** Phase of different antennas

### <span id="page-12-0"></span>**4 Hardware**

There are 3 selections of reference design, the reference design 1 is for board on the wall and the reference design 2 is for board on the ceiling, the reference design 3 uses PCB antennas as replacement of external antennas in reference design 2.

<span id="page-12-1"></span>The reference board design 1 is shown in Figure 4.1. The Figure 4.2 shows the illustration of angle. The X axis points to 0 degree while the Y axis points to 90 degree.

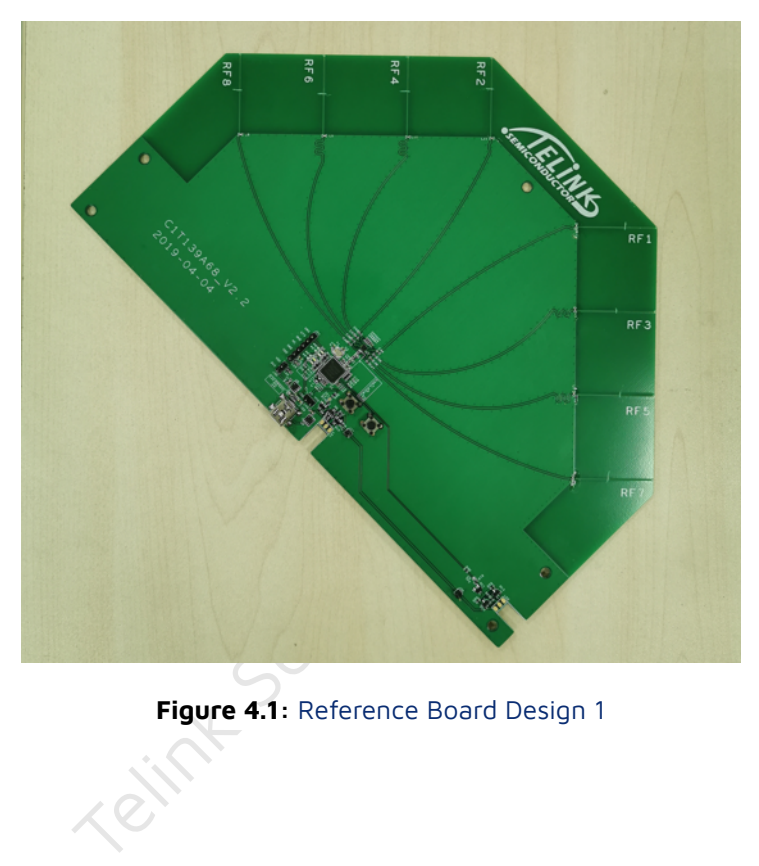

**Figure 4.1:** Reference Board Design 1

<span id="page-13-0"></span>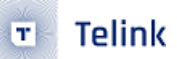

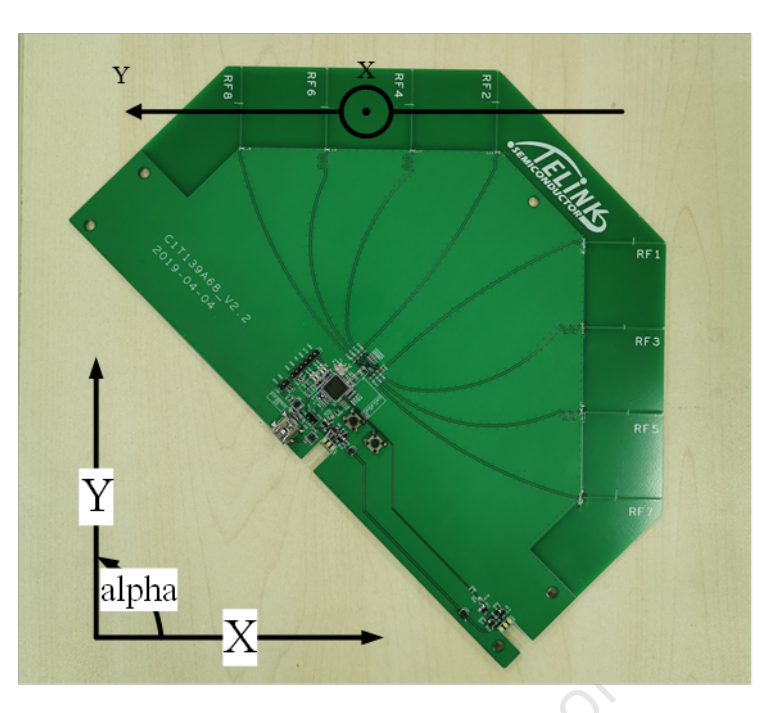

**Figure 4.2:** Illustration of Angle for Reference Board Design 1

<span id="page-13-1"></span>The reference board 2 design is show in Figure 4.3 and the illustration of angle see Figure 4.4. Set RF8-RF1 as x axis pointing to 0 degree while taking RF5-RF4 as y axis pointing to 90 degree.

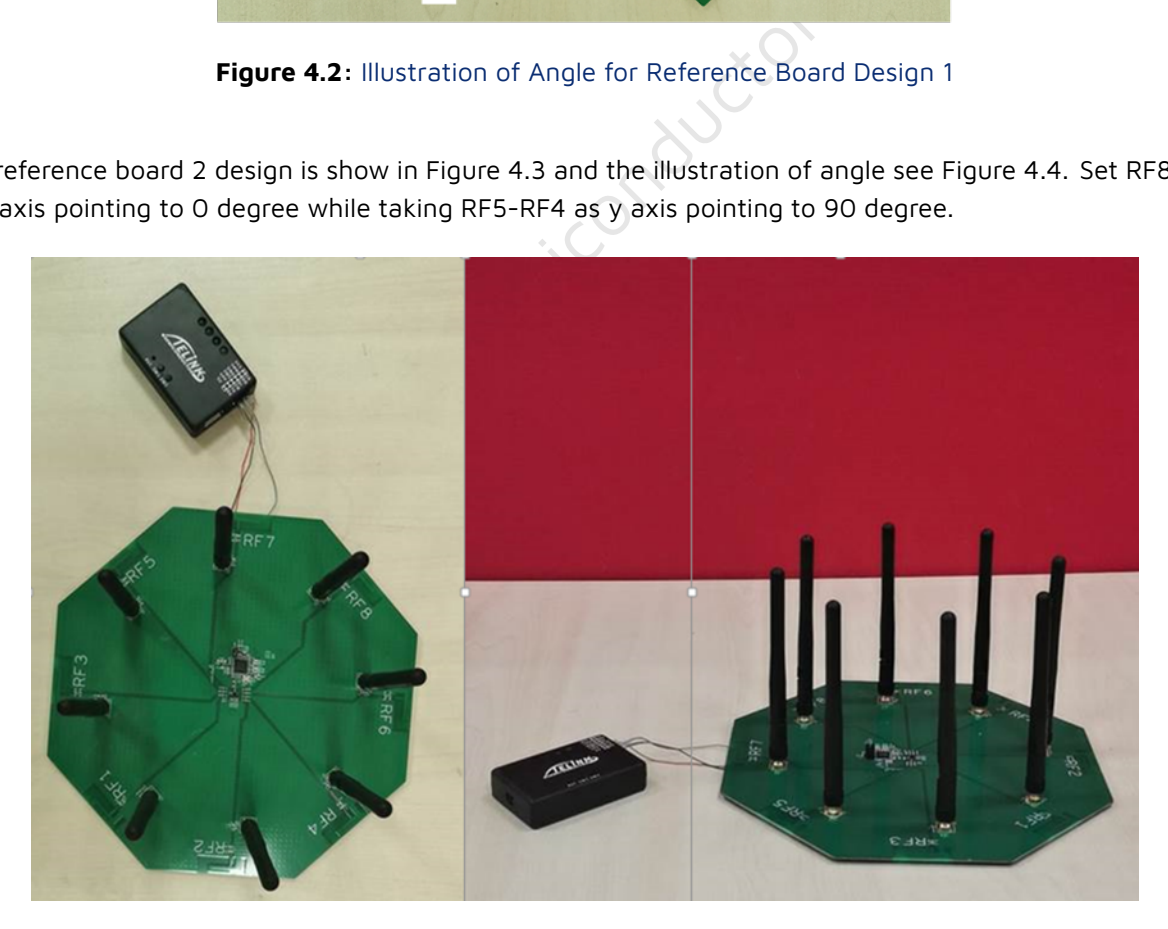

**Figure 4.3:** Reference Board Design 2

<span id="page-14-0"></span>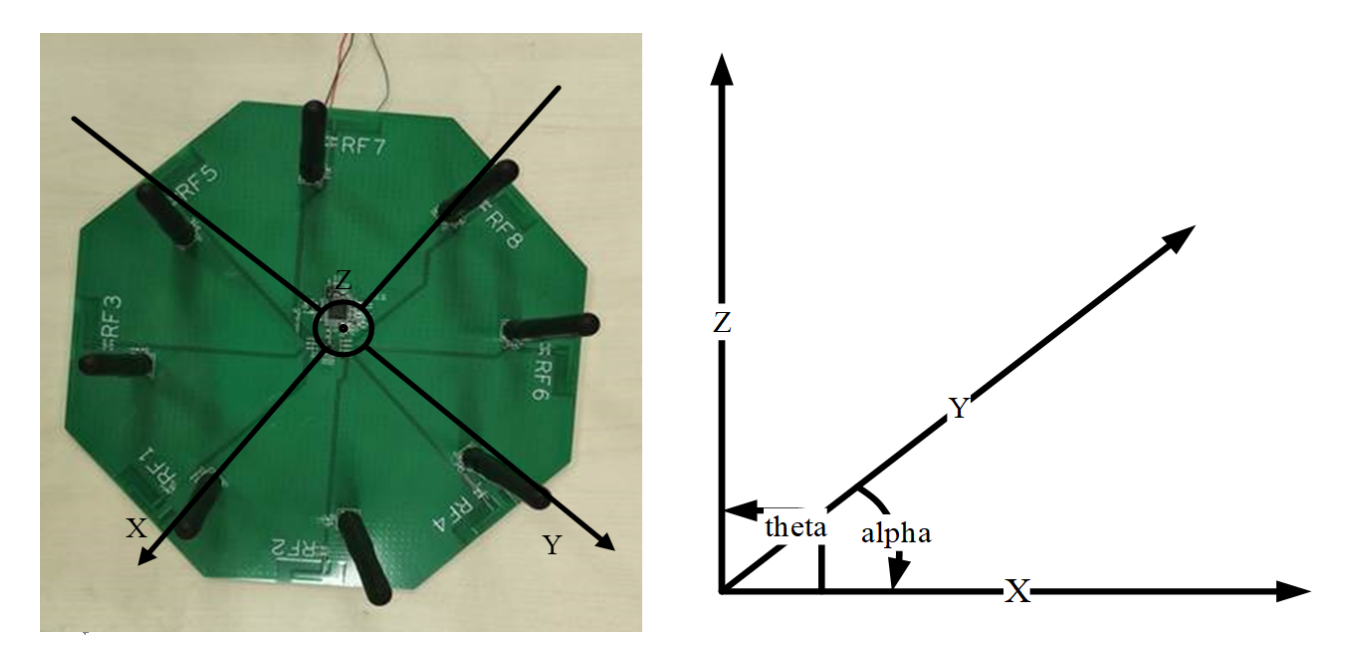

**Figure 4.4:** Illustration of Angle for Reference Board Design 2

Telink Semico The reference board 3 design is show in Figure 4.5 and the illustration of angle is the same as reference board 2.

AN-19052700-E7 Ver1.8.0

<span id="page-15-0"></span>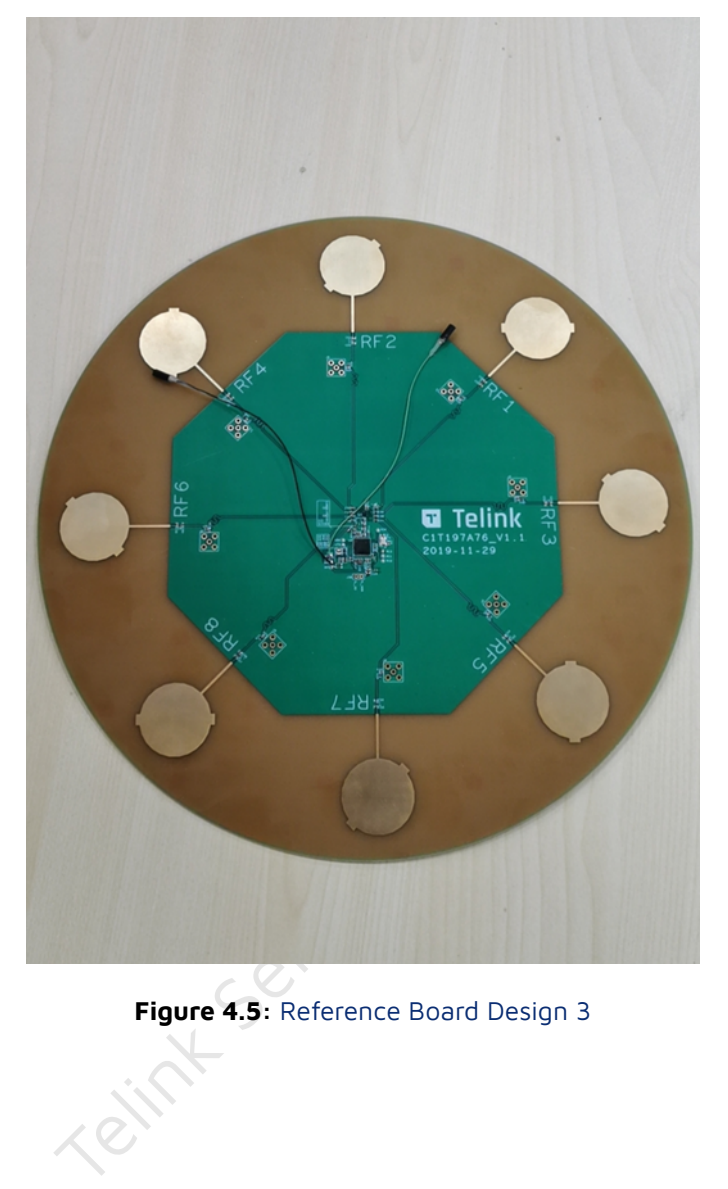

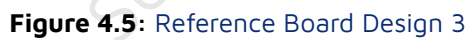

## <span id="page-16-0"></span>**5 Firmware and API**

For convenience of customer, we provide an API for calculating angles and raw data, so that customers can choose to use our API (with our provided algorithms) to obtain the input angles directly or to develop their own algorithms for calculating angles from raw data. We also provide demos to help customers demonstrate and validate the functionality of AOA or AOD. Customers can access the corresponding SDK and Tscript tools via the links below.

SDK: http://wiki.telink-semi.cn/tools\_and\_sdk/Driver/telink\_b85m\_driver\_sdk.zip

Tscript: http://wiki.telink-semi.cn/tools\_and\_sdk/BLE/827x\_AOA\_AOD\_Solution.zip

### <span id="page-16-1"></span>**5.1 API and Raw Data**

At present we put the interfaces for the AOA/AOD transceiver configuration in rf\_drv.h and rf\_drv.c, while the interfaces for the algorithms related to data splitting and angle calculation are in aoa.c and aoa.h. For this reason, customers need to port the corresponding libdriver.a, rf\_drv.h and aoa.h to the corresponding project. The user can set up the AOA/AOD function and configure the number of antennas, switching order, sampling interval, etc. by calling the relevant interface in rf\_drv.h after RF initialization. The detailed settings can be adjusted according to your needs in the demo section. In addition, aoa.c and aoa.h provide APIs for calculating the angle information from the packet data and the interface for obtaining raw data.

d to port the corresponding libdriver.a, rf\_drv.h<br>up the AOA/AOD function and configure the<br>i. by calling the relevant interface in rf\_drv.h at<br>cording to your needs in the demo section. In a<br>le information from the packet The user can obtain the input angle information by calling unsigned int raw\_data\_to\_angle\_no\_z(unsigned char ptr\_packet), which returns the value bit plane angle information. The angle information can also be obtained by calling unsigned int raw\_data\_to\_angle\_with\_z(unsigned char ptr\_packet,unsigned char \*temp\_theta), which in addition to returning a plane angle, will also output altitude angle information to the temp\_theta variable, through which the user can obtain the altitude angle information. Examples are as follows.

```
unsigned int angle_value;
unsigned char theta_angle;
angle_value = raw_data_to_angle_no_z(&rx_packet[0]);//obtain plane angle information only
angle_value = raw_data_to_angle_with_z(&data_no_amplitude[0],(unsigned char *)&theta_angle);//
↪ obtain plane angle and altitude angle
```
In addition, an interface is provided to obtain raw data, through which the user can obtain the raw IQ data from the receiving end of the packet. The raw data is pre-processed and converted to signed decimal numbers and can then be used by the algorithm to calculate the angle.

```
unsigned char raw data[90];
get_raw_data(&raw_data[0],&rx_packet[0],90);
```
Then raw data is copied to raw\_data[0],raw\_data[1], raw\_data[2] … raw\_data[89], which stand real part of IQ0, imaginary part of IQ0, real part of IQ1 …imaginary part of IQ44. User need an unsigned char table which has at least 90 parameters because there are 45 sample data and each data includes real part and imaginary part.

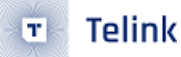

### <span id="page-17-0"></span>**5.2 Demo**

The demo supports the AOA/AOD mode, the customer can choose the mode they use by using the corresponding macro definition. Download the demo program to the reference hardware and the transmitter continuously sends data to the receiver to output the angle. The output angle can be printed via UART, usb to BDT/Tscript or SWS to Tscript. The reference hardware design AOA mode angle output only supports SWS upload to Tscript for output and graphical display.

The demo is currently compatible with the 8278 and 8258 chips, the 8278 will be used as an example when presenting the demo below. The 82xx in the following text can be replaced by 8258 or 8278 depending on the actual situation.

#### <span id="page-17-1"></span>**5.2.1 Demo Parameter**

Variable parameters in drivers/82xx/aoa.h:

*#define RF\_REAL\_FREQ 2450 //set TX/RX frequency.here is 2450MHz*

It defines transmit frequency.

Variable parameters in app.c:

Using 8278 as an example.

```
The Control of the Control of the Control of the Control of the Control of the Control of the Control of the SELO_PD6,<br>SELO_PD6,<br>SEL1_PB0,<br>SEL2_PB1,
/***************Select IO as antenna control pin*************************/
rf_ant_pin_sel_t ant_config =
{
    .antsel0_pin = RF_ANT_SEL0_PD6,
    .antsel1 pin = RF ANT SEL1 PB0,
    .antsel2_pin = RF_ANT_SEL2_PB1,
};
```
The Demo is currently compatible with the 8258 and 8278 and therefore provides a separate set of IOs as antenna control pins.

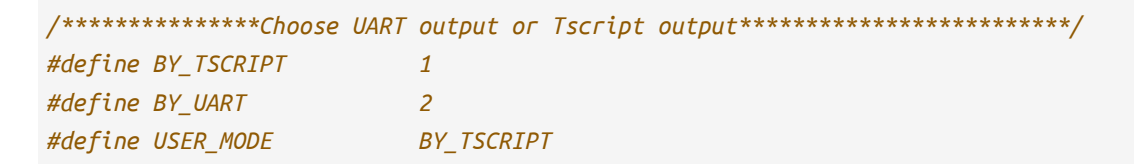

Output angle information using UART or Tscript.

```
/***************Choose TX or RX*************************/
#define TX 1
#define RX 2
#define RF_TXRX_MODE RX
```
It defines board as transmitter or receiver.

```
/***************Choose AOA or AOD***********************/
#define RF_AOD_EN 0 //0:AOA; 1:AOD
```
It defines board as AOA or AOD.

```
#define calibration_no_Z 0 //0: use an algorithm that returns information on altitude
↪ angles; 1: use an algorithm that returns information on plane angles only
```
It determines whether the algorithm used processes results with altitude angle information.

The 8258 chip can call the following functions.

```
nas as an example to illustrate the antenna<br>
DE0 - antenna index switch sequence 012<br>
DE1 - antenna index switch sequence 012<br>
nit(8,&ant_config,SWITCH_SEQ_MODE0);<br>
orts two antenna switching sequences, which<br>
switching mo
/***************Choose antenna quantity and switch sequence***********************/
/**
 * @brief Take 4 antennas as an example to illustrate the antenna switching sequence
                * SWITCH_SEQ_MODE0 - antenna index switch sequence 01230123
 * SWITCH_SEQ_MODE1 - antenna index switch sequence 0123210
 */
            rf_aoa_aod_ant_init(8,&ant_config,SWITCH_SEQ_MODE0);
```
**Note:**

• The 8258 only supports two antenna switching sequences, which can be found in the comments of the two antenna switching modes in rf\_drv.h

For the 8278 chip, refer to the following settings.

unsigned char antenna\_switch\_seq $[8] = \{0,1,2,3,4,5,6,7\}$ ; rf\_aoa\_aod\_ant\_init(8,&ant\_config,SWITCH\_SEQ\_MODE0,antenna\_switch\_seq);

The 8278 is more flexible than the 8258 in terms of antenna switching settings. The original way of setting the antenna switching order directly is modified to a table lookup method by using SWITCH\_SEQ\_MODEx(x= 0,1,2) to set the order of the table lookup; the antenna\_switch\_seq sets the table content, which is the actual antenna switching order.

*/\*\*\*\*\*\*\*\*\*\*\*\*\*\*\*\*\*\*\*\*\*\*\*\*\*\*\*TX/RX frequency\*\*\*\*\*\*\*\*\*\*\*\*\*\*\*\*\*\*\*\*\*\* [Brief Description]*:*RF Frequency. In order to change frequency,please change RF\_REAL\_FREQ in* ↪ *drivers/82xx/aoa.h \*\*\*\*\*\*\*\*\*\*\*\*\*\*\*\*\*\*\*\*\*\*\*\*\*\*\*\*\*\*\*\*\*\*\*\*\*\*\*\*\*\*\*\*\*\*\*\*\*\*\*\*\*\*\*\*\*\*\*\*\*\*/ #define RF\_FREQ RF\_REAL\_FREQ-2400 // TX/RX frequency*

```
/***************TX Payload length***************************/
#define TX_PKT_PAYLOAD 0x12
```

```
AN-19052700-E7 19 Ver1.8.0
```
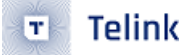

It defines the length of the payload part of the packet being sent. Depending on the packet structure, the payload length can be used to check the length and to obtain the offset of the information stored in the packet.

The RF frequency should be verified in aoa.h, by changing RF\_REAL\_FREQ, but not here.

```
/***************TX Power***************************/
#if (MCU_CORE_B85)
#define RF_POWER RF_POWER_P10p46dBm
#elif (MCU_CORE_B87)
#define RF_POWER RF_POWER_P11p26dBm
#endif
```
The TX power is defined and this is set according to the chip's energy table.

```
#define IQ_DATA_8_BIT_EN 0 //0: 20 bit length IQ data is used; 1: 8 bit length IQ data is
↪ used
```
Telink Semiconductor It defines the length of the IQ data. The 8258 only supports 8 bit length IQ data; the 8278 currently supports 8 bit, 16 bit (low), 16 bit (high) and 20 bit length IQ data. For the 8278 chip, the demo currently only supports 8 bit and 20 bit lengths as examples.

```
/**************Connect access code*****************/
#define ACCESS_CODE 0xfcaab2c1
```
It defines ACCESS\_CODE.

```
/**************Script command space*****************/
unsigned char para_buff[commandBuffSize] = \{0\};
unsigned char temp_para[commandBuffSize] = {0};
```
When using Tscript for angular display, this space is used for command transmission.

```
/**************Record tx or rx cnt*****************/
volatile unsigned int rx_cnt=0;//Used to indicate the number of packets received.
volatile unsigned char tx_cnt=0;//The number of packets sent, and the data will be placed in the
↪ packet, so that the receiving end can identify the data from different packets.
```
*/\*\*\*\*\*\*\*Store the value of stimer tick \*\*\*\*\*\*\*\*/* unsigned int tick\_now;*//Used to store the current tick value to determine the timeout.*

#### */\*\*\*\*\*\*\*Angle information \*\*\*\*\*\*\*\*/* unsigned int angle\_value; *//For storing plane angle information.* unsigned char theta\_angle; *//Storage of altitude angle results as an output parameter with* ↪ *altitude angle information.*

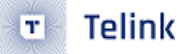

These two variables are transferred as results to the Tscript script for use in the upper level display angles.

```
/*******Obtain space for raw data********/
unsigned char raw_data[90];
```
This is used to store the raw IQ data used by the algorithm. In the demo, when using 20-bit IQ data, it is first converted to 8-bit data and then stored in raw data.

```
/*******Upload the results to Tscript ********/
unsigned char trans_buff[136] = {0 \times 00};unsigned char trans_table[10];
```
It is for uploading data to Tscript.

```
dengths, adjustable for different lengths<br>mplitude[256] __attribute_ ((aligned (4)<br>plitude[256] __attribute_ ((aligned (4))<br>without altitude angle information obtained fr<br>ulate angles.<br>ibration********/<br>mgle[8] = {0,-41,82
/*******Packet receiving data********/
unsigned char rx_packet[280] __attribute__ ((aligned (4))) = {0x00};//280 bytes space for IQ
 ↪ data to meet 20 bits lengths, adjustable for different lengths of IQ data.
unsigned char data_has_amplitude[256] __attribute__ ((aligned (4))) = {0};
unsigned char data_no_amplitude[256] __attribute_ ((aligned (4))) = \{0\};
```
Used to store data with and without altitude angle information obtained from rx\_packet processing for use by the algorithms that calculate angles.

```
/*******Antenna angle calibration********/
int phase_rx_angle_cali_angle[8] = [0, 41, 82, 163, 41, 122, 122, 122];
```
The calibration for rx\_angle in the algorithm.

User\_init introduction:

```
void user_init()
{
        gpio_init(1);
#if (MCU_CORE_B87 || MCU_CORE_B85)
//Used to enable the usb, which can output angle information via the usb.
        usb_set_pin_en();
#endif
//Initialization of the BLE mode, without distinction between tx and rx.
        rf drv init(RF MODE BLE 1M NO PN);
#if(MCU_CORE_B85)
/*************************** Antenna configuration **********************
[Brief Description]:
It mainly configures the number of antennas, controls the pins for antenna switching, and the
↪ sequence of antenna switching.
8: stands for enabling 8 antennas, currently 825x chip supports up to 8 antennas. The number of
↪ antennas that can be enabled is based on customer requirements.
```
\_8\_BIT\_MODE,SAMPLE\_AOA\_4US\_AOD\_CTEINFO\_INT<br>\*\*\*Antenna configuration\*\*\*\*\*\*\*\*\*\*\*\*\*\*\*\*\*\*\*\*<br>the number of antennas, the pins that con<br>h the antennas are switched. It is importa<br>witching sequence than the 8258.<br>antennas, same m *ant\_config: used to control the antenna pins. SWITCH\_SEQ\_MODE0: antenna mode switching. \*\*\*\*\*\*\*\*\*\*\*\*\*\*\*\*\*\*\*\*\*\*\*\*\*\*\*\*\*\*\*\*\*\*\*\*\*\*\*\*\*\*\*\*\*\*\*\*\*\*\*\*\*\*\*\*\*\*\*\*\*\*/* rf\_aoa\_aod\_ant\_init(8,&ant\_config,SWITCH\_SEQ\_MODE0); */\*\*\*\*\*\*\*\*\*\*\*\*\*\*\*\*\*\*\*\*\*\*\*\*\*\*\* IQ sampling configuration\*\*\*\*\*\*\*\*\*\*\*\*\*\*\*\*\*\*\*\*\*\* [Brief Description]*: *This function is mainly used for IQ data length, sample interval, and sample offset. IQ\_8\_BIT\_MODE: 8bit length IQ data SAMPLE\_AOA\_4US\_AOD\_CTEINFO\_INTERVAL: If AOA, then the 4us sampling interval corresponds to the protocol's 2us as a slot; if it is AOD mode then it is necessary to determine whether it is* ↪ *a 4us sampling interval or a 2us sampling interval according to CTEinfo. This part can be* ↪  $\rightarrow$  referred to the protocol. *-4: This parameter is used to adjust the position of the initial sampling point, in order to* ↪ *ensure that the sampling point is the optimum point. \*\*\*\*\*\*\*\*\*\*\*\*\*\*\*\*\*\*\*\*\*\*\*\*\*\*\*\*\*\*\*\*\*\*\*\*\*\*\*\*\*\*\*\*\*\*\*\*\*\*\*\*\*\*\*\*\*\*\*\*\*\*/* rf\_aoa\_aod\_sample\_init(IQ\_8\_BIT\_MODE,SAMPLE\_AOA\_4US\_AOD\_CTEINFO\_INTERVAL,-4); *#else /\*\*\*\*\*\*\*\*\*\*\*\*\*\*\*\*\*\*\*\*\*\*\*\*\*\*\*Antenna configuration\*\*\*\*\*\*\*\*\*\*\*\*\*\*\*\*\*\*\*\*\*\* [Brief Description]*: *The main configuration is the number of antennas, the pins that control the antenna switching*  $\Delta$  and the order in which the antennas are switched. It is important to note that the 8278 has  $\rightarrow$  a different antenna switching sequence than the 8258. *8: stands for enabling 8 antennas, same meaning as 8258. ant\_config: used to control the antenna pins, same meaning as 8258 SWITCH\_SEQ\_MODE0: table lookup sequence in antenna switching, while in the 8258 it is the actual* ↪ *antenna switching sequence. antenna\_switch\_seq: antenna switch order table, to find the antenna that needs to be switched to* ↪ *the corresponding position in the table. \*\*\*\*\*\*\*\*\*\*\*\*\*\*\*\*\*\*\*\*\*\*\*\*\*\*\*\*\*\*\*\*\*\*\*\*\*\*\*\*\*\*\*\*\*\*\*\*\*\*\*\*\*\*\*\*\*\*\*\*\*\*/* rf\_aoa\_aod\_ant\_init(8,&ant\_config,SWITCH\_SEQ\_MODE0,antenna\_switch\_seq); **#if(IQ\_DATA\_8\_BIT\_EN)** */\*\*\*\*\*\*\*\*\*\*\*\*\*\*\*\*\*\*\*\*\*\*\*\*\*\*\*IQ sampling configuration\*\*\*\*\*\*\*\*\*\*\*\*\*\*\*\*\*\*\*\*\*\* [Brief Description]*:*same as above. \*\*\*\*\*\*\*\*\*\*\*\*\*\*\*\*\*\*\*\*\*\*\*\*\*\*\*\*\*\*\*\*\*\*\*\*\*\*\*\*\*\*\*\*\*\*\*\*\*\*\*\*\*\*\*\*\*\*\*\*\*\*/* rf\_aoa\_aod\_sample\_init(IQ\_8\_BIT\_MODE,SAMPLE\_AOA\_4US\_AOD\_CTEINFO\_INTERVAL,-4); *#else* rf\_aoa\_aod\_sample\_init(IQ\_20\_BIT\_MODE,SAMPLE\_AOA\_4US\_AOD\_CTEINFO\_INTERVAL,-4); *#endif #endif /\*\*\*\*\*\*\*\*\*\*\*\*\*\*\*\*\*\*\*\*\*\*\*\*\*\*\*Algorithm initialization\*\*\*\*\*\*\*\*\*\*\*\*\*\*\*\*\*\*\*\*\*\*\*/*

```
_mode();<br>smit and receive frequencies and access co<br>Q,0);<br>CCESS_CODE);<br>initialisation commands and result space**<br>PT)<br>r buffer to receive CMD and parameter<br>d int)commandBuff,commandBuffSize,commandB<br>uffer to send the resul
#if calibration_no_Z
    init_lookup_table_algorithm_no_Z();
#else
    init_lookup_table_algorithm_with_Z();
#endif
/****************Enable the AOA/AOD function on the transmitter end**************/
#if(RF_TXRX_MODE==TX)
    rf_aoa_aod_set_tx_mode(RF_TX_ACL_AOA_AOD_EN);
    rf_set_power_level_index (RF_POWER);
#elif(RF_TXRX_MODE==RX)
    rf_aoa_aod_set_rx_mode(RF_RX_ACL_AOA_AOD_EN);
#endif
/***************************Ensure the chip is in idle state***********************/
    rf_set_tx_rx_off();
    rf_set_tx_rx_off_auto_mode();
/************Set the transmit and receive frequencies and access code************/
    rf set channel(RF FREQ,0);
    rf_access_code_comm(ACCESS_CODE);
/***********Tscript mode initialisation commands and result space***************/
#if(USER_MODE == BY_TSCRIPT)
    //2.initiate parameter buffer to receive CMD and parameter
    ParaBuf_Init((unsigned int)commandBuff,commandBuffSize,commandBuffCnt);
    //3.initiate result buffer to send the result
    ResuBuf_Init((unsigned int)resultBuff,resultBuffSize,resultBuffCnt);
#endif
}
```
Main\_loop introduction:

The Tx part is mainly to enable the tx mode and then set the corresponding packet interval to send AOA/ AOD packets according to the requirements, which can be referred to the following code.

```
/**********************Tx part ********************/
rf_set_txmode(); //Enable tx mode
   while(1)
   {
       while((unsigned int)(clock_time()-tick_now) < 400000); //set timeout
       tick_now = clock_time();
       tx_cnt++;
//Send the corresponding packets
#if RF_AOD_EN
       ble_tx_packet_AOD[7] =tx_cnt;
```

```
rf_tx_pkt (ble_tx_packet_AOD);
#else
       ble_tx_packet_AOA[7] =tx_cnt;
       rf_tx_pkt (ble_tx_packet_AOA);
#endif
       while(!rf_tx_finish()); //Waif for the end of packet sending
       rf_tx_finish_clear_flag(); //clear interrupt flag
   }
```
The main tasks in the RX part include: receiving packets, calculating the angle information and outputting the angle information. The output of the angles can be printed by uart or displayed by Tscript. When using the Tscript display, different scripts can be run depending on whether the packet receiving end is connected to the host computer via sigle wire or usb table.

As the RX part is complex, it will be briefly described below in chunks according to function.

```
part **************************/<br>nsigned char*)rx_packet,296, 0);<br>e();<br>of this part is to set the packet receivi<br>g function.<br>SCRIPT)<br>veData()!= 0)
/**********************Rx part ********************/
#elif(RF_TXRX_MODE==RX)
      rf_rx_buffer_set((unsigned char*)rx_packet,296, 0);
      rf_set_rxmode ();
      sleep us(85);
      rx tick = clock time();
      //The main function of this part is to set the packet receiving buffer and enable the
       ↪ packet receiving function.
   while(1)
   {
    #if(USER_MODE == BY_TSCRIPT)
          if(is ParaBuf HaveData()!= 0)
          {
               ParaBuf_Read(para_buff,commandBuffSize);
               if(para_buff[0] == 0x33){
                   trans_table[1] = RF_FREQ;
                   trans_table[2] = ACCESS CODE&0xff;
                   trans\_table[3] = (ACCESS\_CODE>>8)80xff;trans_table[4] = (ACCESS_CODE>>16)80xff;trans_table[5] = (ACCESS_CODE>>24)80xff;trans\_table[6] = 2;#if(MCU_CORE_B85)
                   trans_table[7] = 1;#else
                   trans\_table[7] = IQ_DATA_8_BIT_EN;#endif
                   trans_table[8] = (TX_PKT_PAYLOAD&0xff);
```

```
ResuBuf_Write(trans_table, 32);
          }
      }
}
```
When using Tscript mode and waiting for the script to give the corresponding command para\_buff[0]==0x33, the basic information of the upload program including the frequency of sending and receiving packets, access code, etc. is used by the script to display information or process data.

```
eData():= 0)<br>para_buff,commandBuffSize);<br>0] == 0x11)<br>rf_receiving_packet());<br>_rx_off();<br>ff_Clear();
     if(para_buff[0] == 0x55)#endif
     {
          while(1)
          {
#if(USER_MODE == BY_TSCRIPT)
          if(is_ParaBuf_HaveData()!= 0)
          {
               ParaBuf_Read(para_buff,commandBuffSize);
               if(\text{para buffer}[0] == 0x11){
                    while(is_rf_receiving_packet());
                    rf_set_tx_rx_off();
                    Result_Buff_Clear();
                    break;
               }
          }
          }
     }
```
Get command 0x55 to enter the packet receiving state, determine if the result buffer needs to be cleared, if so wait for the end of the packet receiving. Disable the packet receiving state and clear the result buffer.

<span id="page-24-0"></span>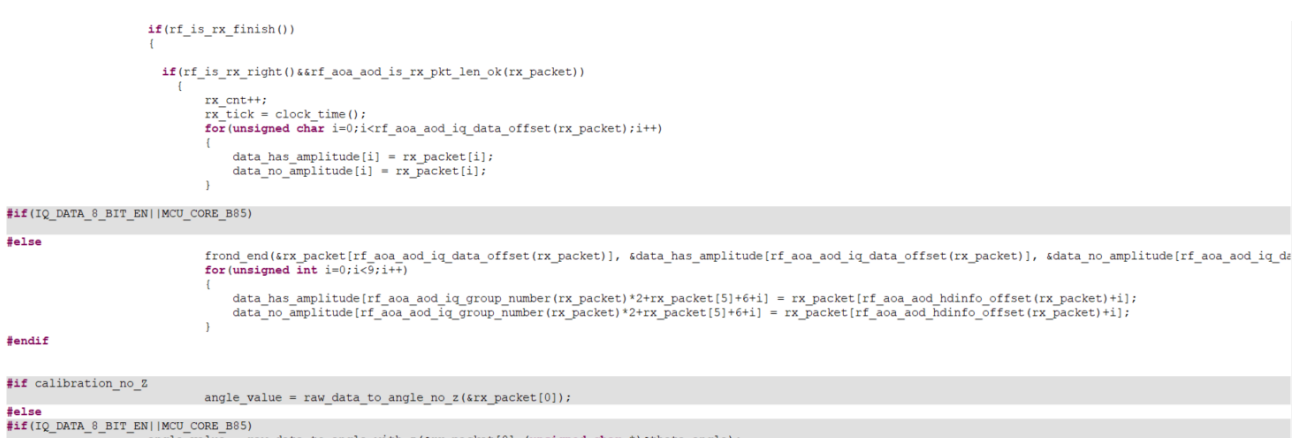

#### **Figure 5.1:** Complete packet receiving and process the packet data

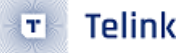

From the information in the screenshot until the end of main\_loop, this part is mainly about completing the packet receipt and processing the received data to derive the angle information by means of an algorithm.

The raw data from the package will be saved and uploaded to Tscript, where the client can simply verify their algorithm by fetching the raw data through Tscript's script.

#### <span id="page-25-0"></span>**5.2.2 User Guide**

Software:

- Telink IDE 1.3
- Telink Burning and Debugging Tool (BDT)

Steps:

- a. Change RF\_TXRX\_MODE in app.c to TX, then use Telink IDE 1.3 build project to generate . \RF\_AOA\_Demo\RF\_AOA\_Demo.bin.
- b. Connect single antenna board by usb or SW, download TX program.
- c. Change RF\_TRX\_MODE in app.c to RX, then rebuild project to generate a new .\RF\_AOA\_Demo\RF\_AOA\_Demo.bin.
- d. Connect multi-antenna board by usb or SW, download RX program.
- <span id="page-25-1"></span>e. Use usb connect multi-antenna RX board to supply power and communicate, then change BDT to usb log mode by View -> usb log as shown in the figure below.

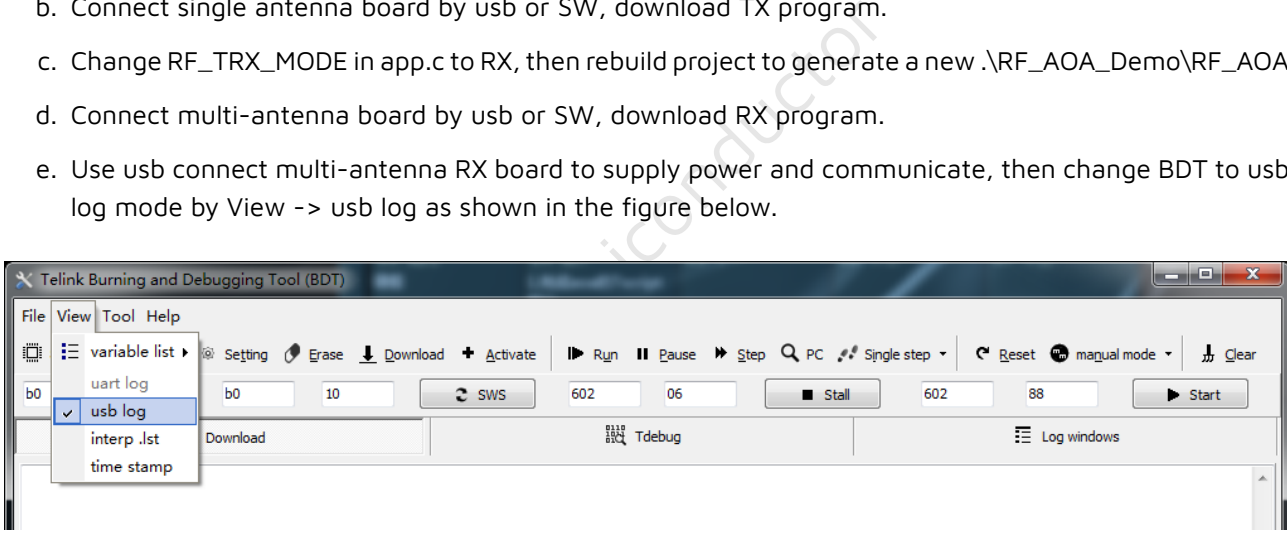

**Figure 5.2:** Change BDT to USB log mode

f. Open Log windows. Then user can see input angle once receive AOA packets. Make sure print it out if use print function in program, or program will come out unknown mistake.

<span id="page-26-1"></span>

| Telink Burning and Debugging Tool (BDT)                     |                                                                   | $\mathbf{x}$<br>$\Box$<br>$\Box$         |
|-------------------------------------------------------------|-------------------------------------------------------------------|------------------------------------------|
| File View Tool Help                                         |                                                                   |                                          |
| □ 8258 - ■ USB -<br>@ Setting # Erase : Download + Activate | <b>ID</b> Run II Pause $M$ Step Q PC $M$ Single step $\mathbf{v}$ | C Reset manual mode<br><b>加</b> Clear    |
| b <sub>0</sub><br>b <sub>0</sub><br>10<br>10                | $2$ SWS<br>602<br>06<br>Stall                                     | 602<br>88<br>$\blacktriangleright$ Start |
| Download                                                    | 設 Tdebug                                                          | $\equiv$ Log windows                     |
| angle $= 14$<br>angle $= 14$                                |                                                                   | $\blacktriangle$                         |
| angle $= 14$<br>angle $= 13$<br>angle $= 13$                |                                                                   |                                          |
| angle $= 13$<br>angle $= 14$<br>angle $= 15$                |                                                                   |                                          |
| angle $= 15$<br>angle $= 14$                                |                                                                   |                                          |
| angle $= 15$<br>angle = $14$                                |                                                                   |                                          |

**Figure 5.3:** Enter Log Windows Interface

g. If user want to use UART to print, there are some definition need to be changed in drivers/8258/ printf.h. Change DEBUG\_BUS as DEBUG\_IO, set PRINT\_BAUD\_RATE and DEBUG\_INFO\_TX\_PIN , then GPIO will emulate UART and print out message with baud rate up to 1000000.

<span id="page-26-2"></span>

|           | #define DEBUG IO            |                                                        |          |                 |  |
|-----------|-----------------------------|--------------------------------------------------------|----------|-----------------|--|
|           | #define DEBUG USB           | 2                                                      |          |                 |  |
|           |                             |                                                        |          |                 |  |
|           | #define DEBUG BUS DEBUG IO  |                                                        |          |                 |  |
|           |                             |                                                        |          |                 |  |
|           | #if (DEBUG BUS==DEBUG USB)  |                                                        |          |                 |  |
| $7**$     |                             |                                                        |          |                 |  |
|           |                             | * @brief This function serves to printf string by USB. |          |                 |  |
|           |                             | * @param[in] *format - format string need to print     |          |                 |  |
|           |                             | * @param[in]  - variable number of data                |          |                 |  |
|           | * @return none.             |                                                        |          |                 |  |
| $\star$ / |                             |                                                        |          |                 |  |
|           |                             | void usb printf (const char *format, );                |          |                 |  |
|           | #define printf usb printf   |                                                        |          |                 |  |
|           | #elif (DEBUG BUS==DEBUG IO) |                                                        |          |                 |  |
|           | #define PRINT BAUD RATE     |                                                        | 1000000  | //1M baud rate, |  |
|           | #define DEBUG INFO TX PIN   |                                                        | GPIO PB4 |                 |  |
|           |                             |                                                        |          |                 |  |

**Figure 5.4:** Code of using UART to print

### <span id="page-26-0"></span>**5.3 Telink Solution Release**

Telink AOA/AOD solution is provided besides Demo. It is used to show AOA/AOD result and collect raw data with referred hardware. The solution includes bin file and debug tool - Tscript. The interface is as follows.

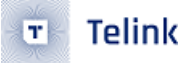

<span id="page-27-0"></span>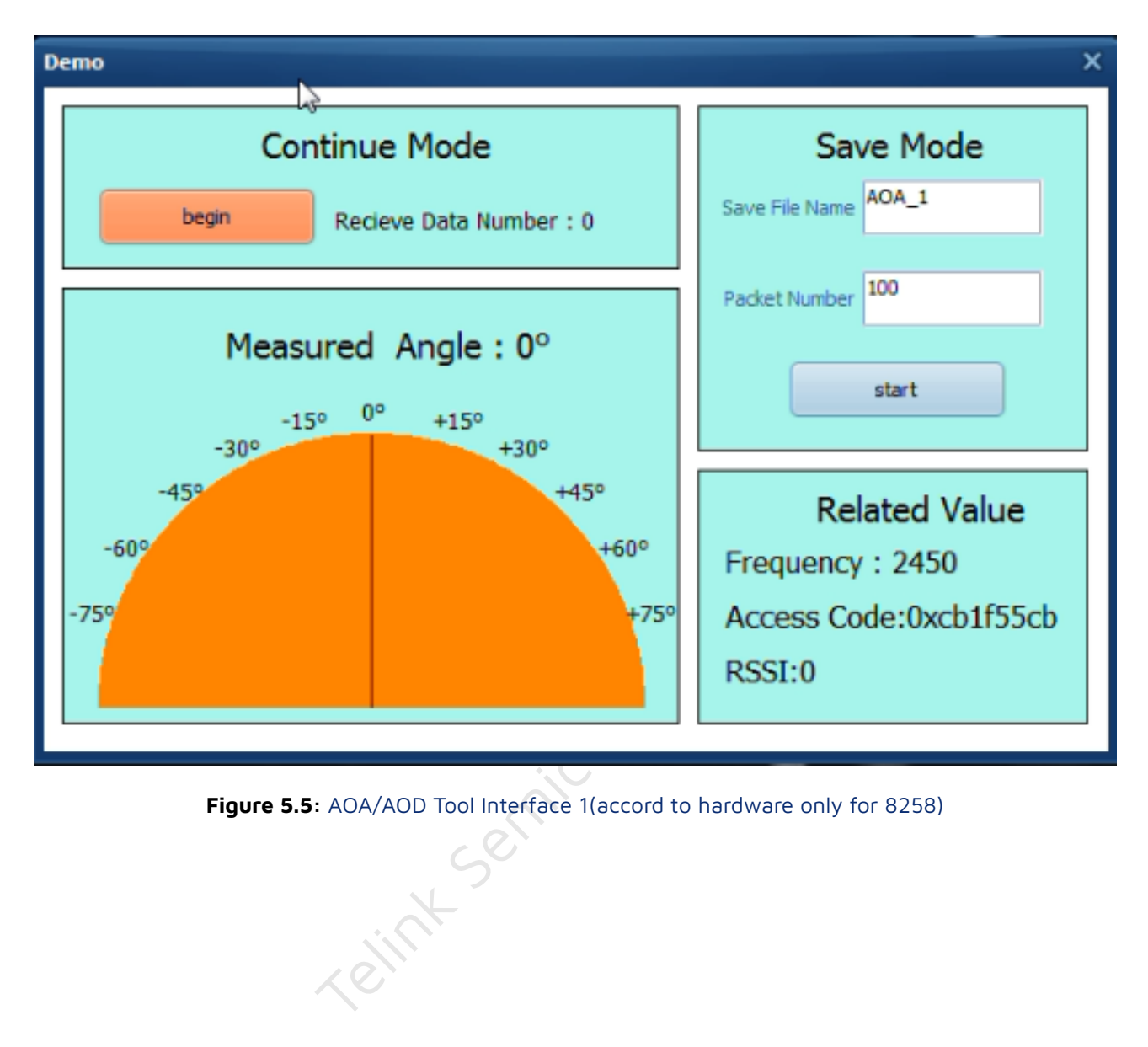

**Figure 5.5:** AOA/AOD Tool Interface 1(accord to hardware only for 8258)

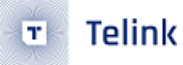

<span id="page-28-1"></span>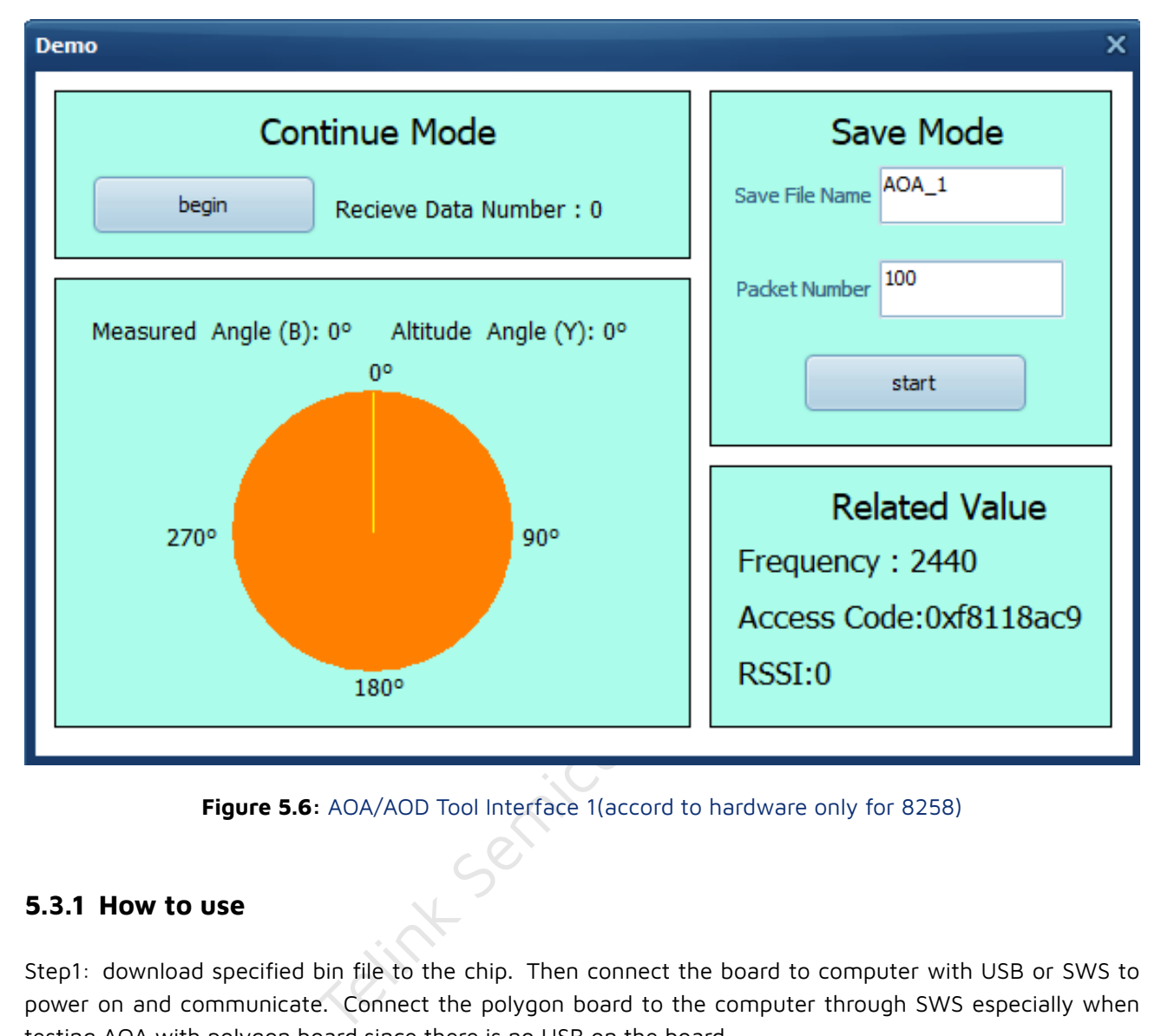

**Figure 5.6:** AOA/AOD Tool Interface 1(accord to hardware only for 8258)

#### <span id="page-28-0"></span>**5.3.1 How to use**

Step1: download specified bin file to the chip. Then connect the board to computer with USB or SWS to power on and communicate. Connect the polygon board to the computer through SWS especially when testing AOA with polygon board since there is no USB on the board.

Step2: open Tscript.exe, double click RF\_AutoTest\_Kite\AoA.lua as follows. Then the interface is shown as the figure below. Choose AoA\_Sniffer\_draw\_by\_sws\_V1.4.lua or AoA\_Sniffer\_draw\_by\_usb\_V1.4.lua according to the different connection mode between the computer and the board.

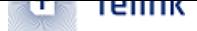

<span id="page-29-1"></span>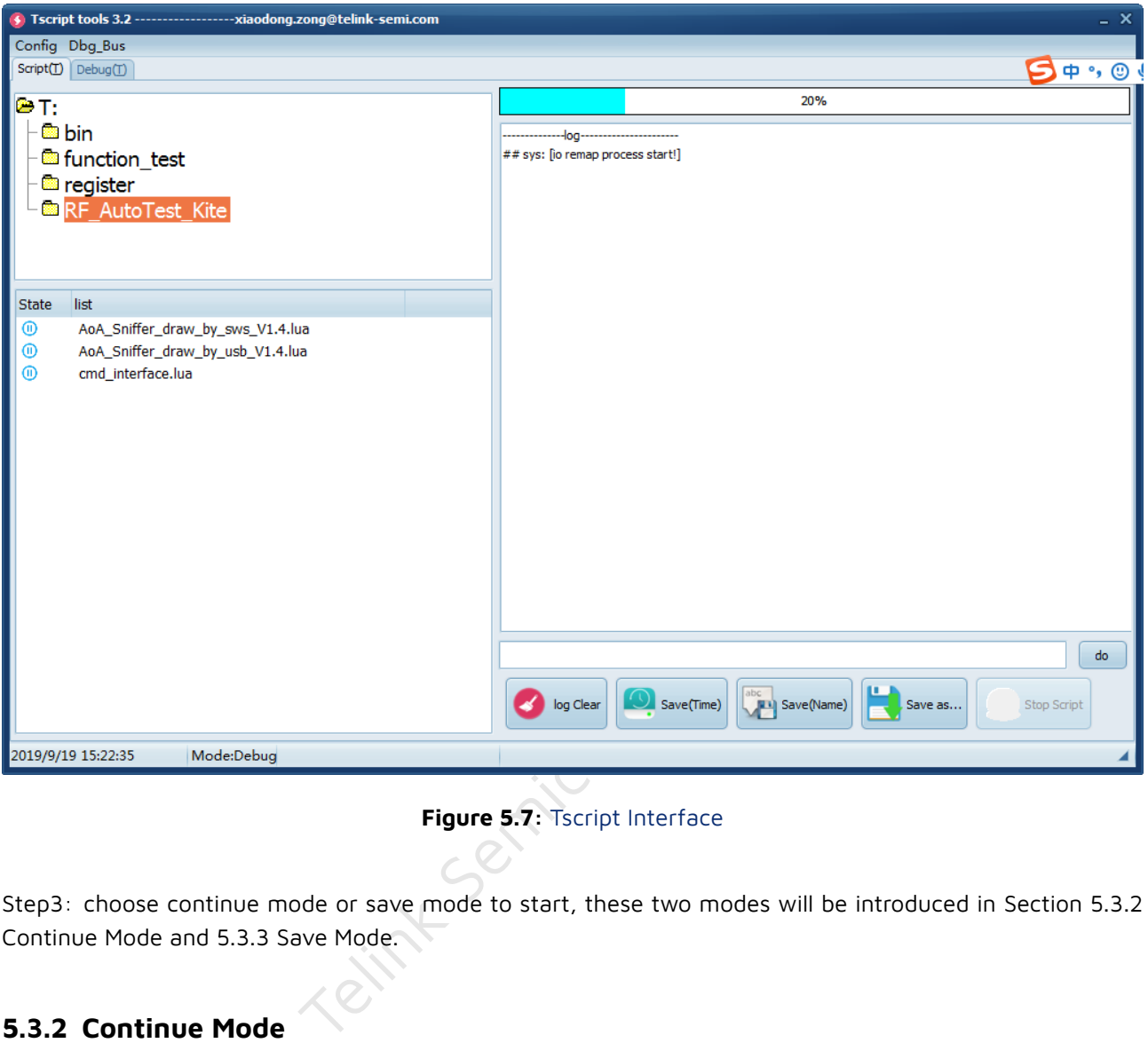

#### **Figure 5.7:** Tscript Interface

Step3: choose continue mode or save mode to start, these two modes will be introduced in Section 5.3.2 Continue Mode and 5.3.3 Save Mode.

#### **[5.3.2 Contin](#page-29-2)ue Mode**

<span id="page-29-2"></span><span id="page-29-0"></span>The continue mode is designed to show calculation angle result of inner API. The receive board will continually receive data and calculate angle once receiving AOA/AOD data. After average angle data of fixed window, the result will be shown in the interface and the pointer in table will point to corresponding position. In addition, the received packet number and Frequency/Access Code/RSSI will be shown in the interface as follows. The current interface supports the display of height and plane angles.

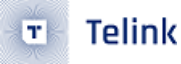

<span id="page-30-1"></span>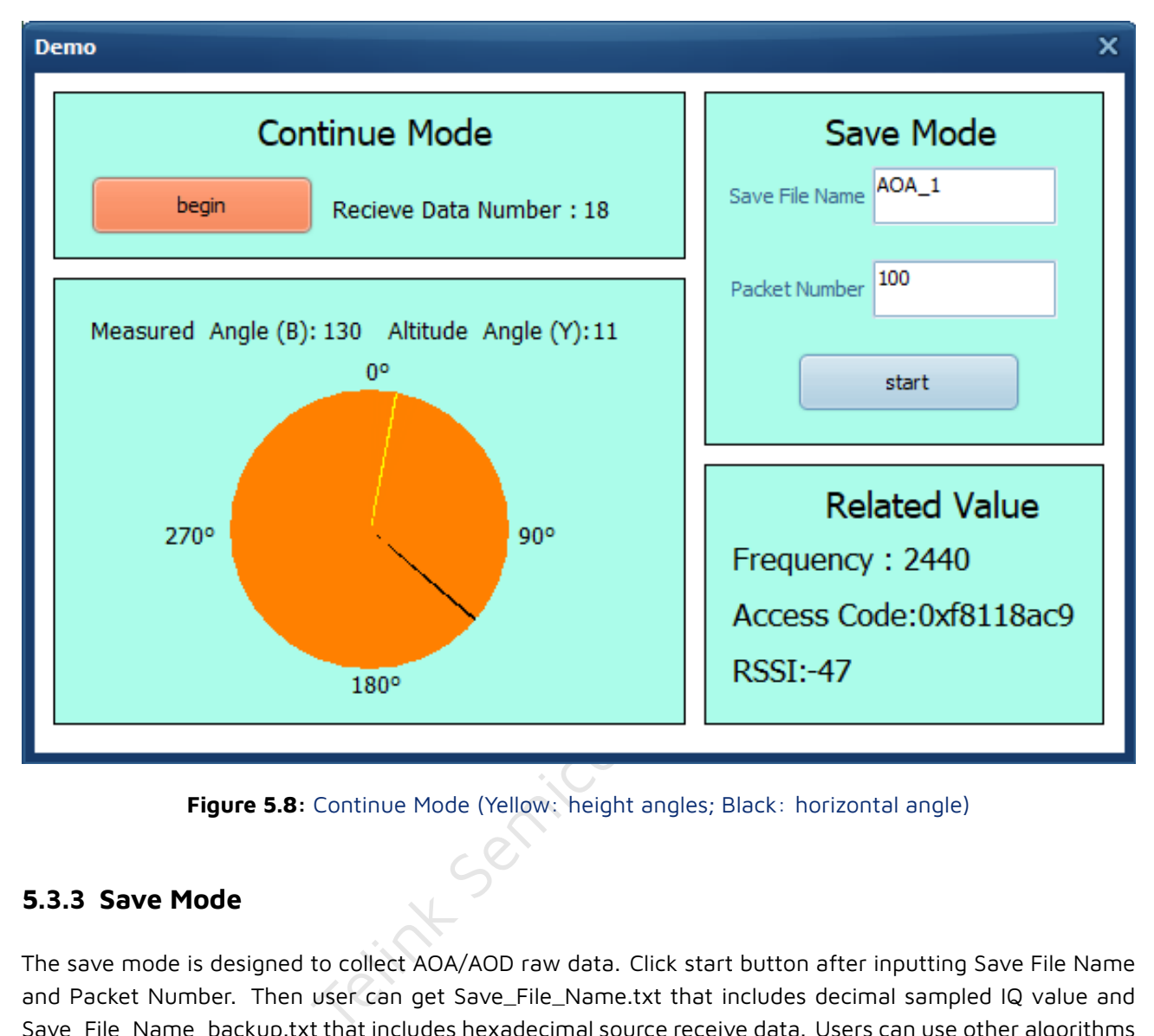

**Figure 5.8:** Continue Mode (Yellow: height angles; Black: horizontal angle)

#### <span id="page-30-3"></span><span id="page-30-0"></span>**5.3.3 Save Mode**

The save mode is designed to collect AOA/AOD raw data. Click start button after inputting Save File Name and Packet Number. Then user can get Save\_File\_Name.txt that includes decimal sampled IQ value and Save\_File\_Name\_backup.txt that includes hexadecimal source receive data. Users can use other algorithms to process these data or do other experiment.

Save\_File\_Name.txt will include decimal sampled IQ value of n packets, in which n is the packet number set by user. Each packet contains 45 groups including 90 numbers corresponding to 45 sample point messages. Every group contains two numbers, the first number indicates the real part and the second number represents the imaginary part of sample point. The figure below indicates the slot chart of AoA receiver. In reference period, the chip will sample message every 1µs, obtaining totally 8 groups of number. After that, the chip will sample message in each sample slot, totally 37 groups of number. So each packet includes 37 + 8 = 45 groups for total of 90 numbers.

<span id="page-30-2"></span>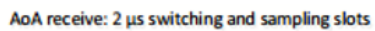

| <b>Guard period</b><br>Reference period<br>$(4 \mu s)$<br>$(8 \mu s)$ | slot | Switch   Sample   Switch   Sample<br>slot 1 | slot | slot $2 \mid \cdot \cdot \cdot \mid$ |  | Switch  <br>slot | Sample<br>slot 37 |  |
|-----------------------------------------------------------------------|------|---------------------------------------------|------|--------------------------------------|--|------------------|-------------------|--|
|-----------------------------------------------------------------------|------|---------------------------------------------|------|--------------------------------------|--|------------------|-------------------|--|

**Figure 5.9:** AoA Receiver Slot Chart

For example, the above figure indicates one packet of AOA testing containing totally 90 numbers mentioned

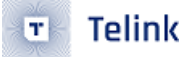

before. The first line lists 16 numbers sampled in reference period and the sample results are:

-97 – 18i, 2 – 86i, 88 – 14i, 2 + 88i, -90 + 23i, -34 – 97i, 79 – 26i, 41 + 90i

<span id="page-31-1"></span>User can also get other 37 sample slot data by this way.

 $-97 - 18$  2 -86 88 -14 2 88 -90 23 -34 -97 79 -26 41 90 64 63 74 78 95 47 94 27 92 -1 94 1 72 -38 83 -62 106 -119 47 -69 -6 -91 9 -102 -24 -74 -37 -68 -100 -127 -66 -58  $-89$   $-38$   $-103$   $-12$   $-98$  22  $-74$  17  $-75$  39  $-46$  75  $-49$  87  $-17$  68 19 100 20 82 42 81 116 87 70 38 75 27 95 -6 89 -1 88 -31 79 -64 93 -114 32 -89 32 -83  $RSSI : -80$ Input angle :1

#### **Figure 5.10:** Testing Data

File is located in .\kite\_RF\_AoA\project\RF\_AutoTest\_Kite\AutoTest\_Report.

equency is 2460 MHz and antenna switch sequence period,<br>the primary antenna during reference period,<br>r polygon board, RF1 as the primary antenna d<br>derived and make an example. Packets form<br>experience and make an example. P The default transmission frequency is 2460 MHz and antenna switch sequence is RF2-> RF4-> RF6-> RF8 for triangle board, RF2 as the primary antenna during reference period, and RF1-> RF2-> RF3-> RF4-> RF5-> RF6-> RF7-> RF8 for polygon board, RF1 as the primary antenna during reference period.

#### <span id="page-31-0"></span>**5.3.4 Packet format**

This part will introduce packet format and make an example. Packets format are as bellows:

<span id="page-31-2"></span>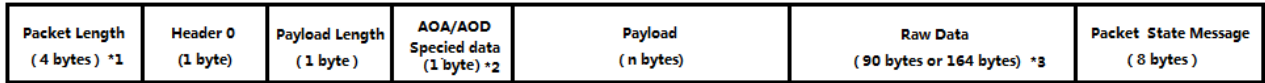

\*2 AOA: 0x14  $AOD: 0x94$ 

\*3 Switch slot 1us : 164 bytes

Switch slot 2us: 90 bytes

#### **Figure 5.11:** Receive packet format

For example, here is a AOA packet of 2µs switch slot received by triangle board (saved by Tscript). If multiple antenna board is a triangle board, it can be analyzed in following way according to packet format. In save mode of solution that we mentioned before, the receiver will call function to calculate angle and rsquare once receiving a AOA/AOD packet, then put it behind rx\_packet. Tscript will read total 130 bytes to get them all.

<span id="page-32-0"></span>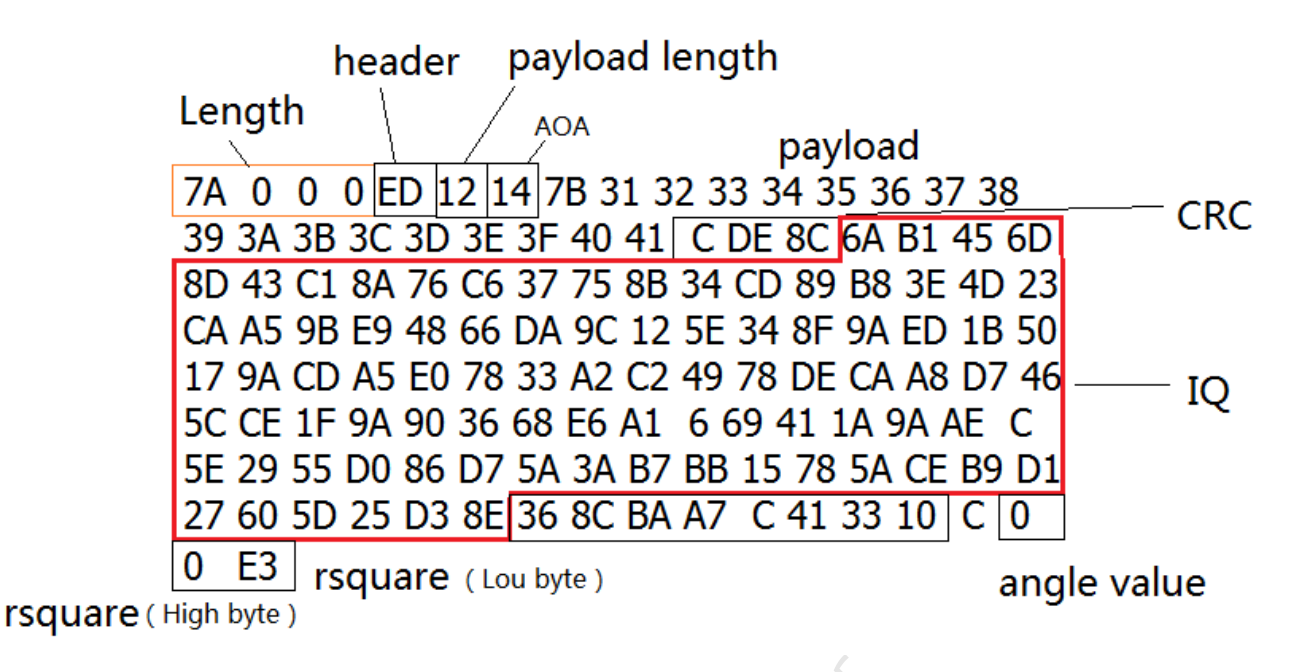

**Figure 5.12:** Example packet of triangle board

Yelink Ser The raw data in rx\_packet need to be treated as char variables. So the highest bit is sign bit and lower 7 bits are data bits. They can be transferred to decimal number in standard method. For example, the raw data in the example can be converted as the figure below. The antenna switch sequence is RF2-> RF4 -> RF6 -> RF8.

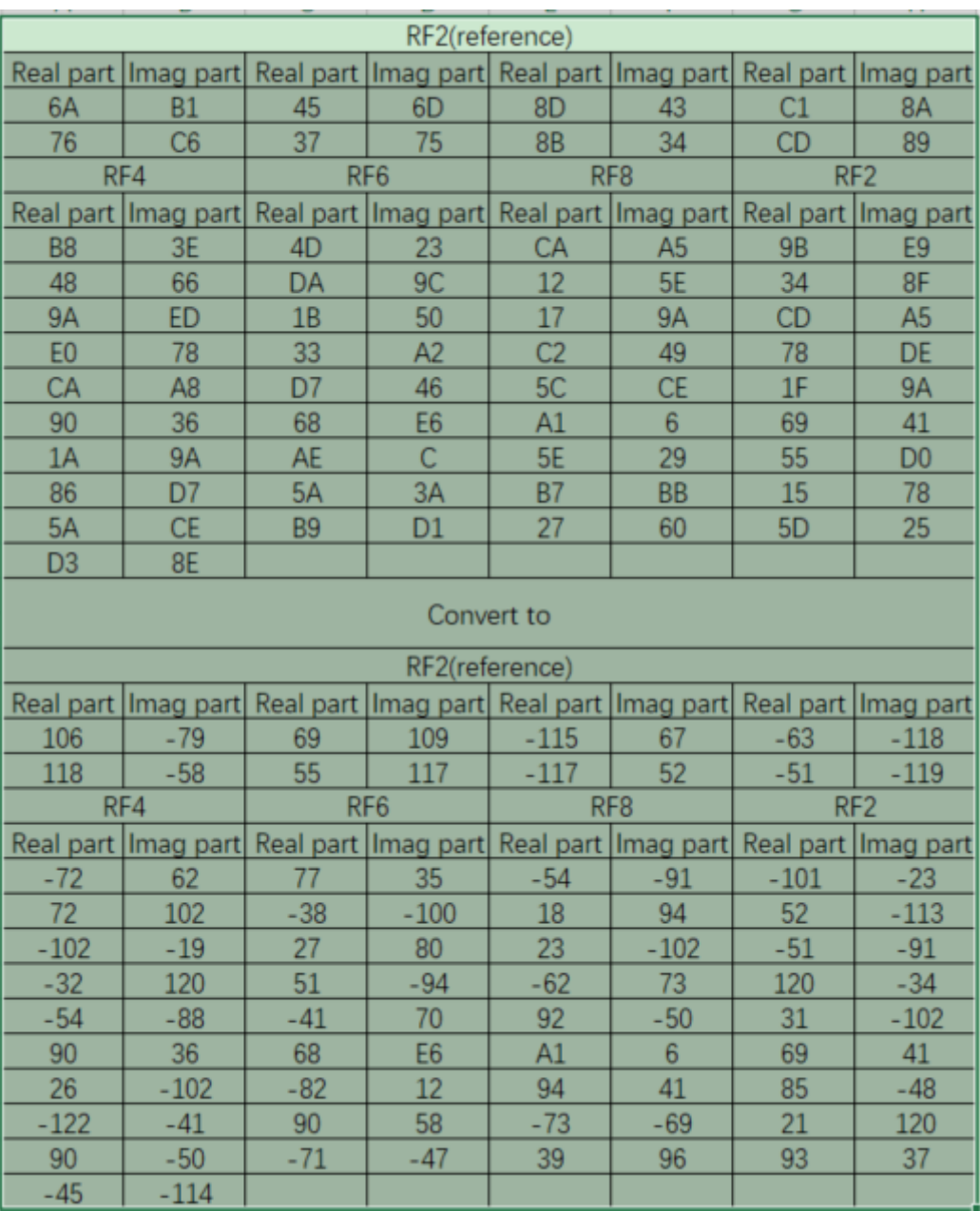

**Figure 5.13:** Example packet of polygon board

To make another example, here is a AOA packet of 2ps switch slot received by polygon board (saved by Tscript), it can be analyzed in following way according to packet format. In save mode of solution that we mentioned before, receiver will call function to calculate angle once receiving a AOA/AOD packet, then put it behind rx\_ packet. Tscript will read total 130 bytes to get them all.

**Telink** 

<span id="page-33-0"></span>m,

<span id="page-34-0"></span>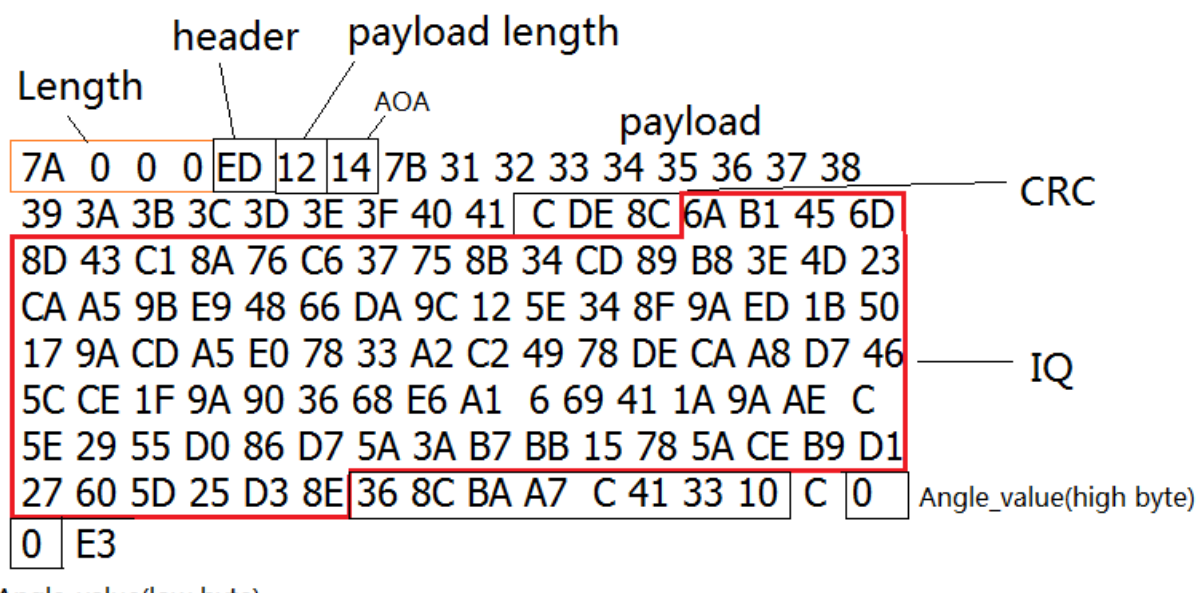

Angle\_value(low byte)

#### **Figure 5.14:** Example packet of polygon board

<span id="page-34-1"></span>The raw data in the example can be converted as the figure below. The antenna switch sequence is RF1-> RF2-> RF3-> RF4-> RF5-> RF6-> RF7-> RF8.

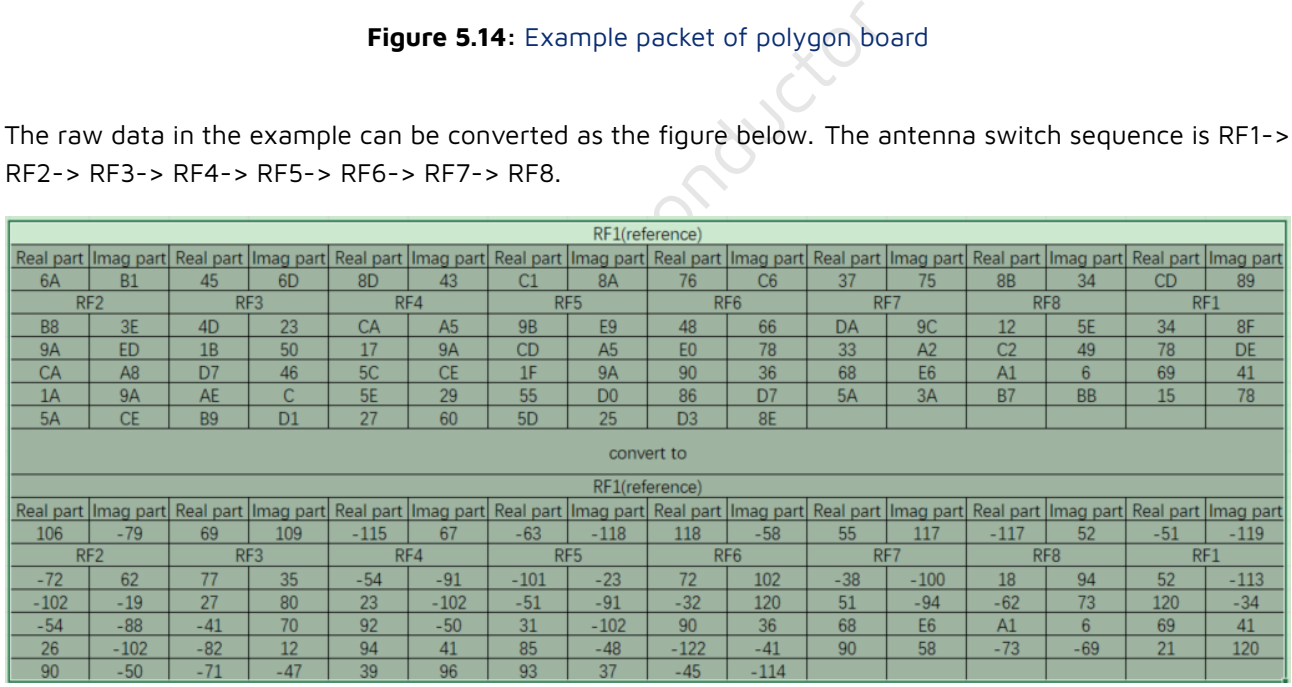

**Figure 5.15:** Example packet of polygon board

The value of RSSI represents the signal strength of receiving data. We can get the RSSI value from the packet. The data which get from packet minus 110 (D) is RSSI. For example, the data is 0x33, 0x33 minus 110 is -59. So RSSI is -59.

<span id="page-35-0"></span>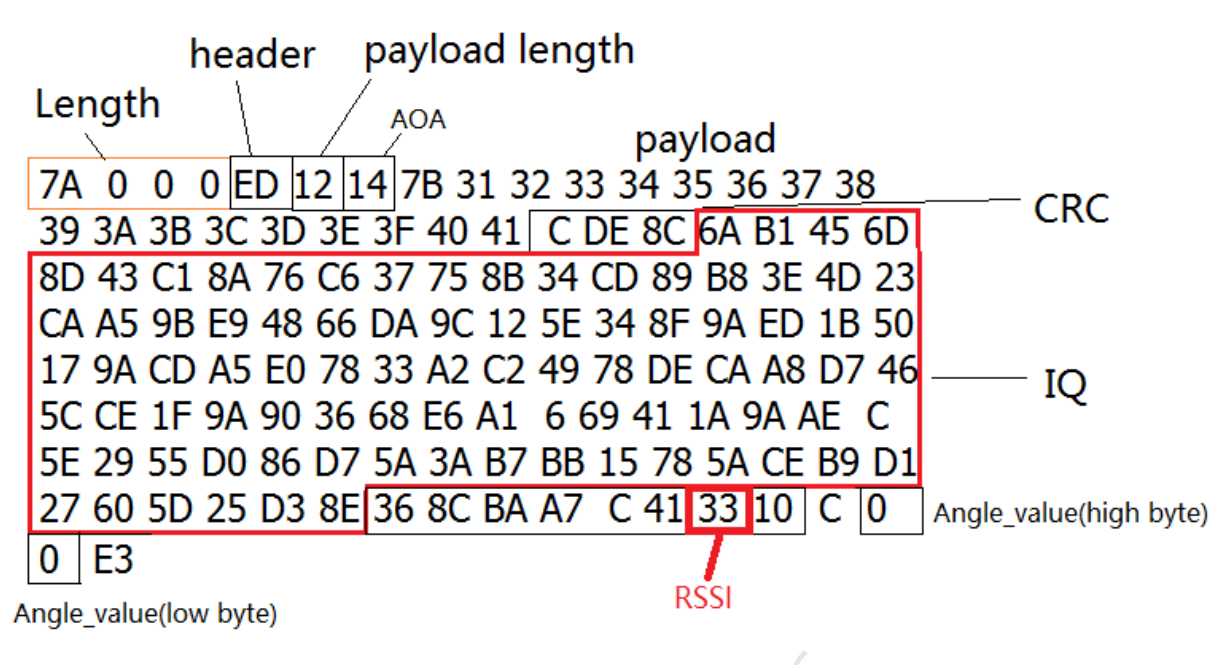

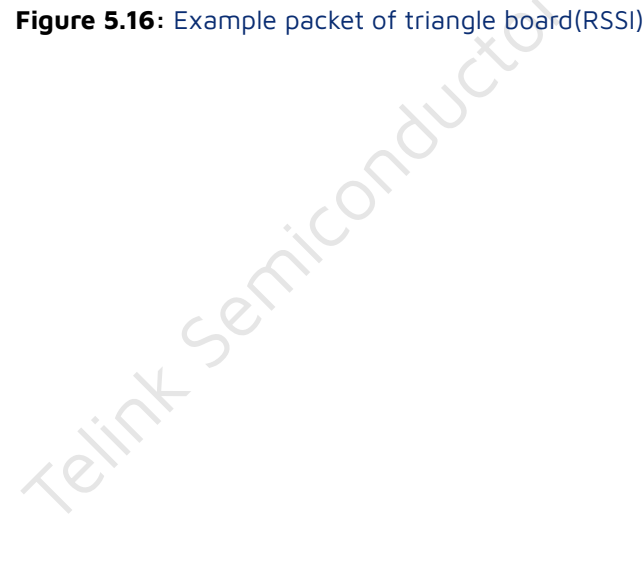

AN-19052700-E7 36 Ver1.8.0

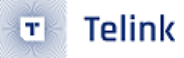

## <span id="page-36-0"></span>**6 Field Test Result**

### <span id="page-36-1"></span>**6.1 Field Test Result of Reference Board 1**

The indoor test environment is shown in the Figure 6.1. The multiple antenna side can switch antenna to transmit or receive constant single tone. It is placed 2 meters high from the ground attached to the wall. At the other side, a single antenna BLE modular is placed 5 meters away from the multiple antenna side. It is tested by 5 degrees step. The result is shown in Figure 6.2.

<span id="page-36-2"></span>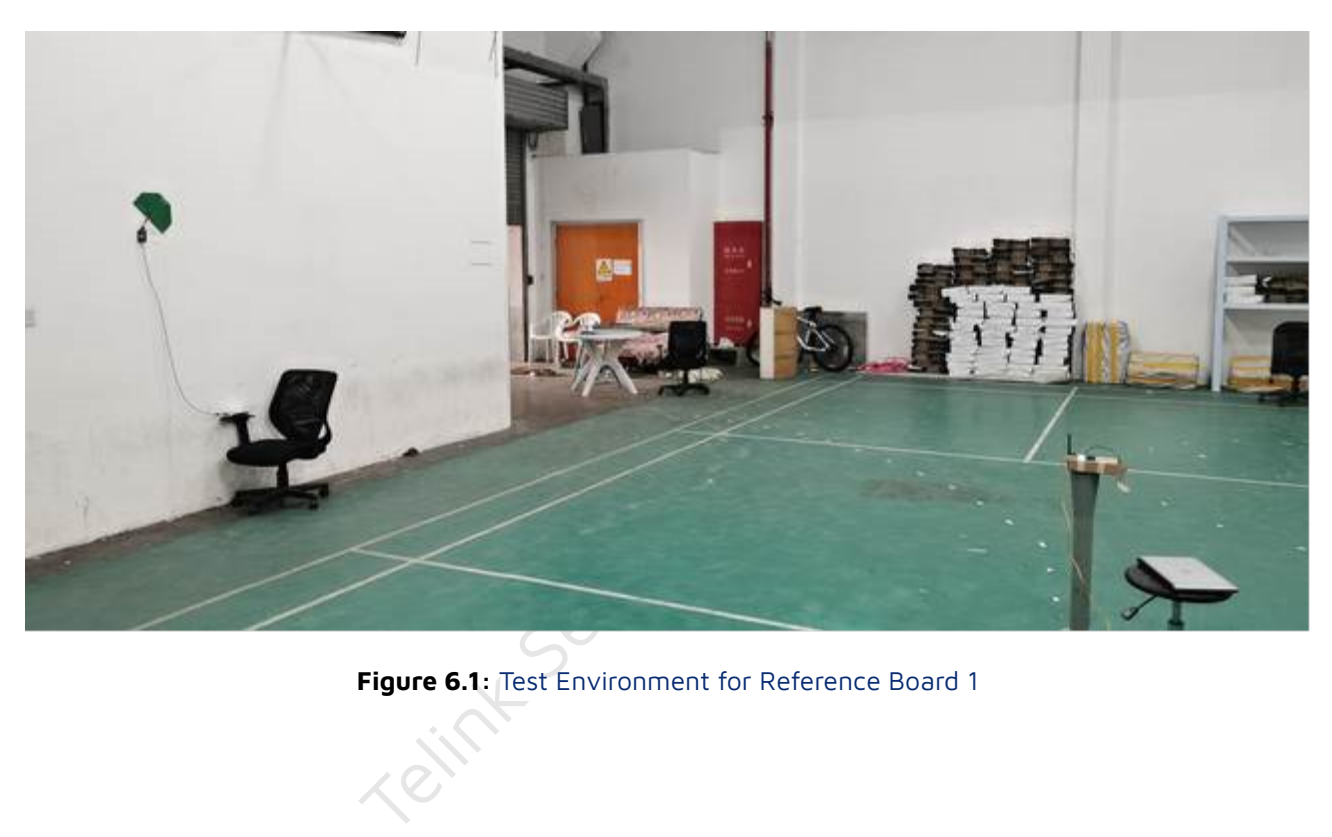

**Figure 6.1:** Test Environment for Reference Board 1

<span id="page-37-0"></span>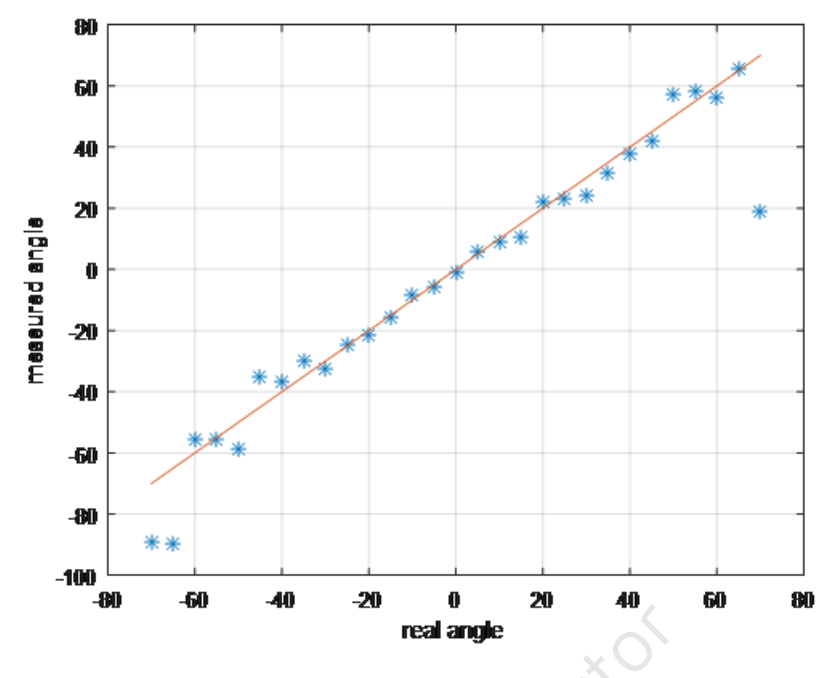

**Figure 6.2:** 5 meters Indoor Test Result

Figure 6.2: 5 meters Indoor Test Res The following figure is the test result for various scenarios which indicates the mean of absolute value of error versus real angle. The height of reference board 1 is 1 or 2 meters and the height of single antenna BLE module is 1 meter. The distance from wall to the single antenna dongle is 0.5, 1, 2, 3 or 5 meters respectively following the below test.

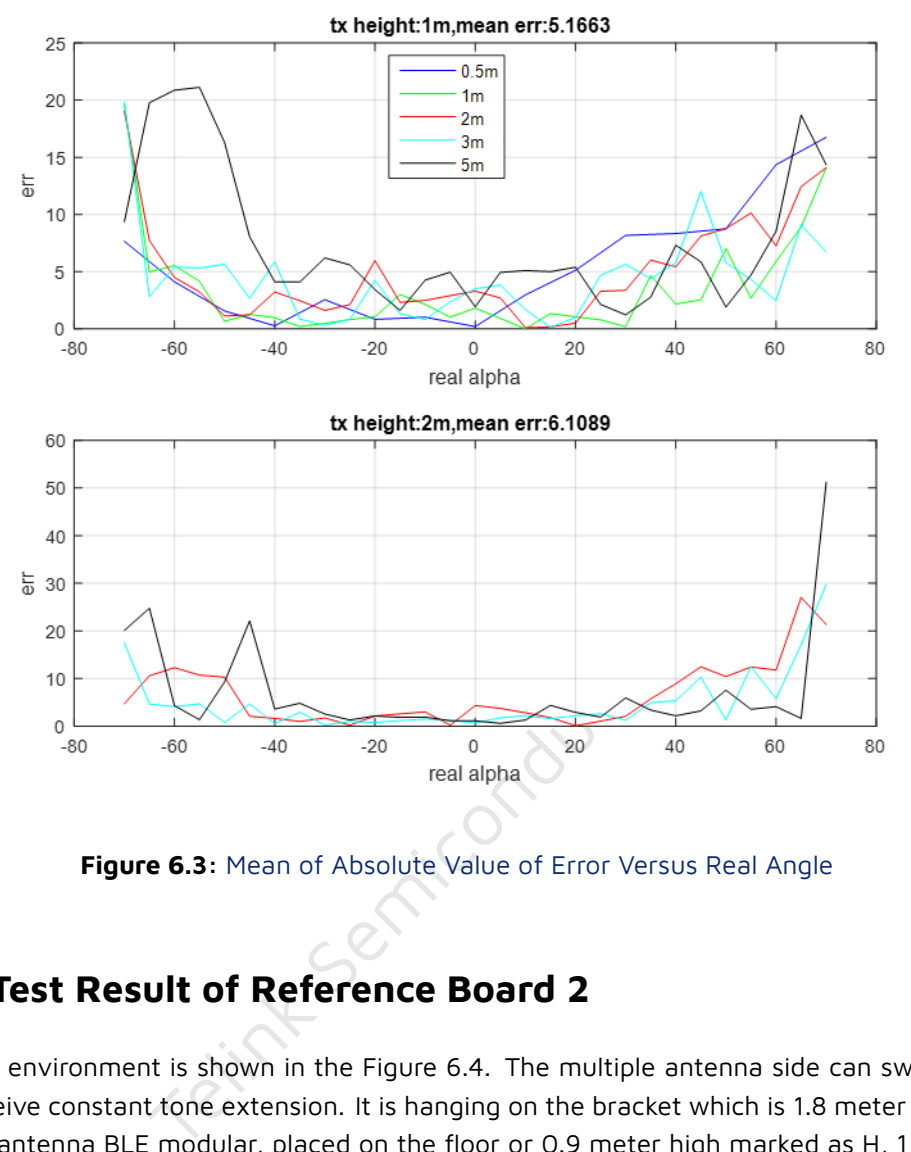

**Figure 6.3:** Mean of Absolute Value of Error Versus Real Angle

### **6.2 Field Test Result of Reference Board 2**

The indoor test environment is shown in the Figure 6.4. The multiple antenna side can switch antenna to transmit or receive constant tone extension. It is hanging on the bracket which is 1.8 meter high. The other side is a single antenna BLE modular, placed on the floor or 0.9 meter high marked as H, 1 or 2 meters far from the bracket marked as D. It is tested by 5 degrees step. The result is shown in Figure 6.5 and Figure 6.6.

Scenario 1: D = 1, H = 0; Scenario 2:  $D = 2$ ,  $H = 0$ ; Scenario 3: D = 1, H = 0.9; Scenario 4: D = 2, H = 0.9.

**Telink** 

<span id="page-38-0"></span>T.

The angle of alpha and theta is measured simultaneously.

<span id="page-39-0"></span>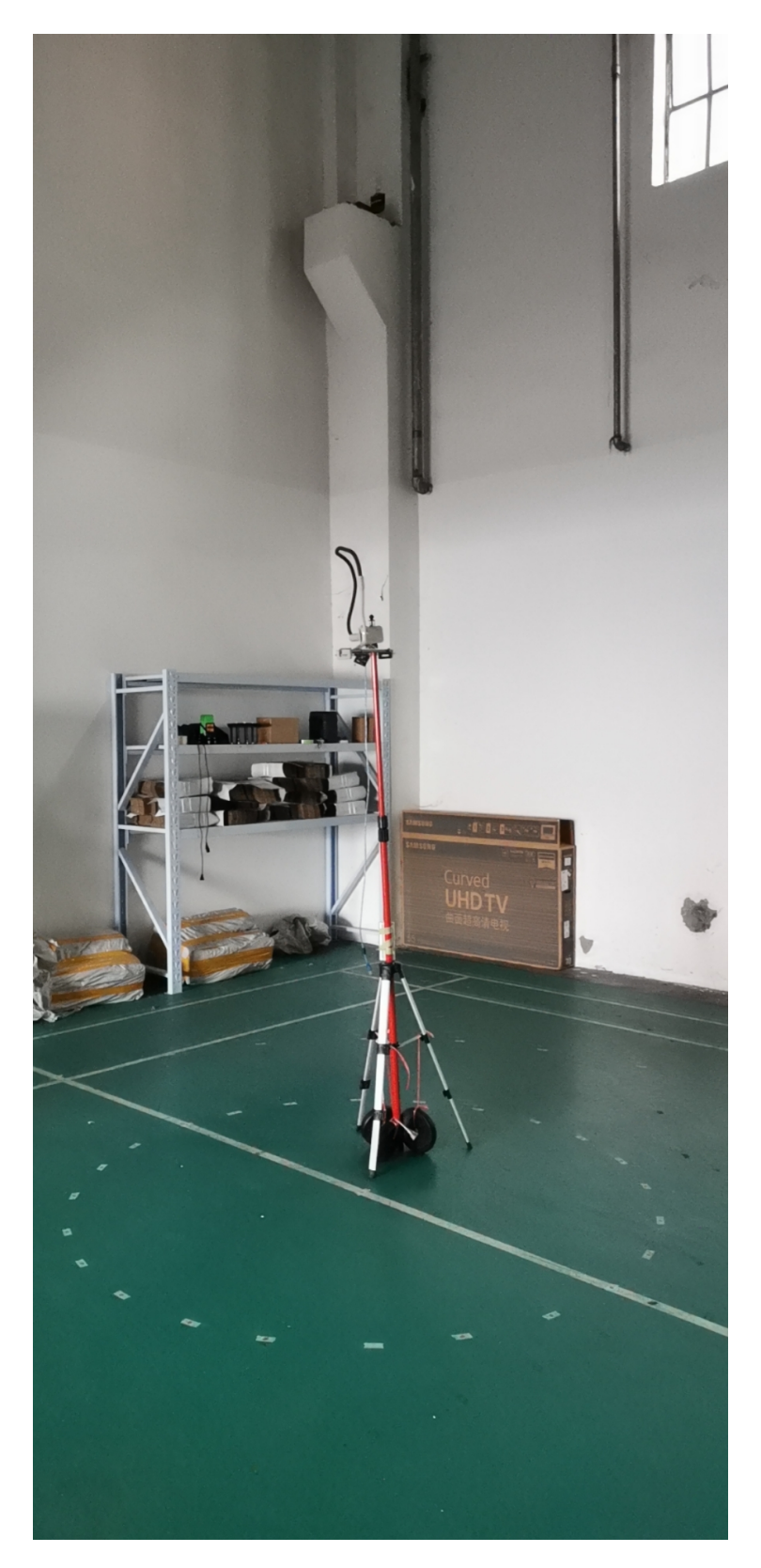

**Figure 6.4:** Test Environment for Reference Board 2

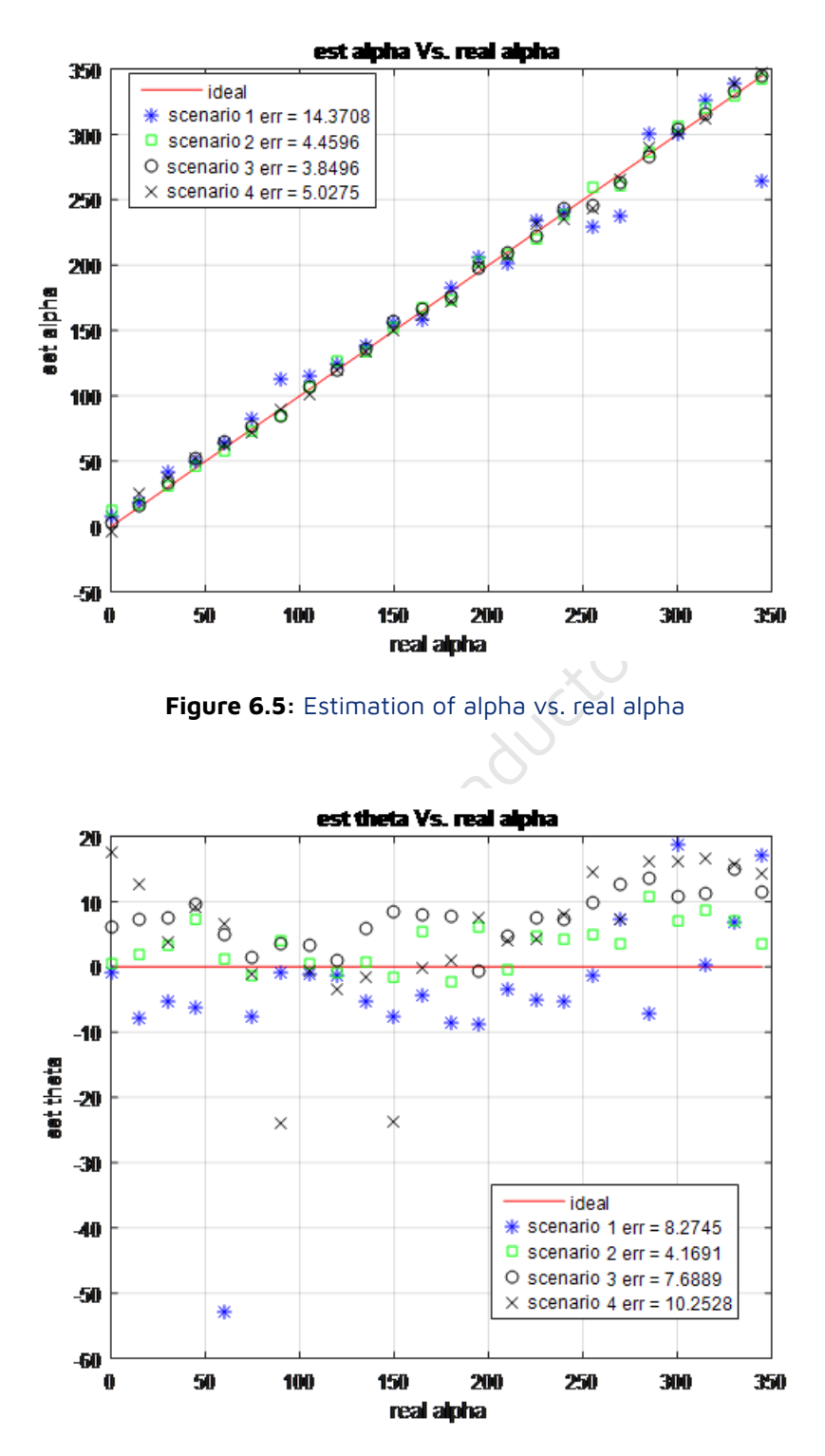

<span id="page-40-1"></span>**Figure 6.6:** Estimation of theta vs. real alpha

#### **6.3 Field Test Result of Reference Board 3**

The test environment is shown in the Figure 6.7. The multiple antenna side can switch antenna to transmit or receive constant tone extension. It is hanging on the bracket which is 2.5 meter high. The other side is a

**Telink** 

<span id="page-40-0"></span> $\mathbf{T}$ 

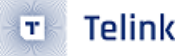

single antenna BLE modular, placed on the floor or 1.0 meter high marked as H, 1 or 2 meters far from the bracket marked as D. It is tested by 5 degrees step. The result is shown in Figure 6.8 to Figure 6.11.

Scenario 1: D = 1, H = 0; Scenario 2: D = 2, H = 0; Scenario 3: D = 3, H = 0; Scenario 4: D = 1, H = 1; Scenario 5: D = 2, H = 1; Scenario 6:  $D = 3, H = 1;$ 

<span id="page-41-0"></span>The angle of alpha and theta is measured simultaneously.

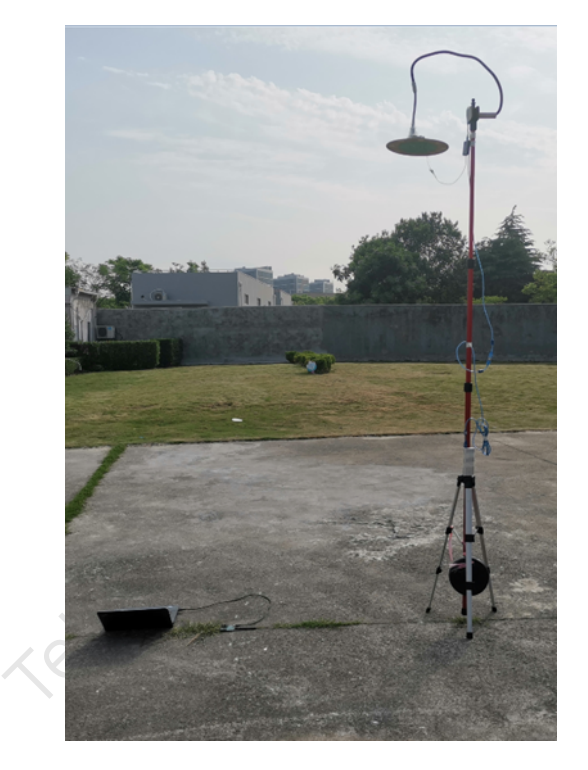

**Figure 6.7:** Test Environment for Reference Board 3

<span id="page-42-0"></span>![](_page_42_Figure_1.jpeg)

![](_page_42_Figure_2.jpeg)

<span id="page-42-1"></span>**Figure 6.8:** Estimation of alpha vs. real alpha for senario 1, 2, 3

![](_page_42_Figure_4.jpeg)

**Figure 6.9:** Estimation of theta vs. real alpha for senario 1, 2, 3

<span id="page-43-0"></span>![](_page_43_Figure_2.jpeg)

**Figure 6.10:** Estimation of alpha vs. real alpha for senario 4, 5, 6

![](_page_43_Figure_4.jpeg)

**Figure 6.11:** Estimation of theta vs. real alpha for senario 4, 5, 6

![](_page_44_Picture_1.jpeg)

## **7 Schematic for Reference Board**

![](_page_44_Figure_3.jpeg)

**Figure 7.1:** Schematic for Reference Board part 1

![](_page_45_Figure_2.jpeg)

![](_page_45_Figure_3.jpeg)